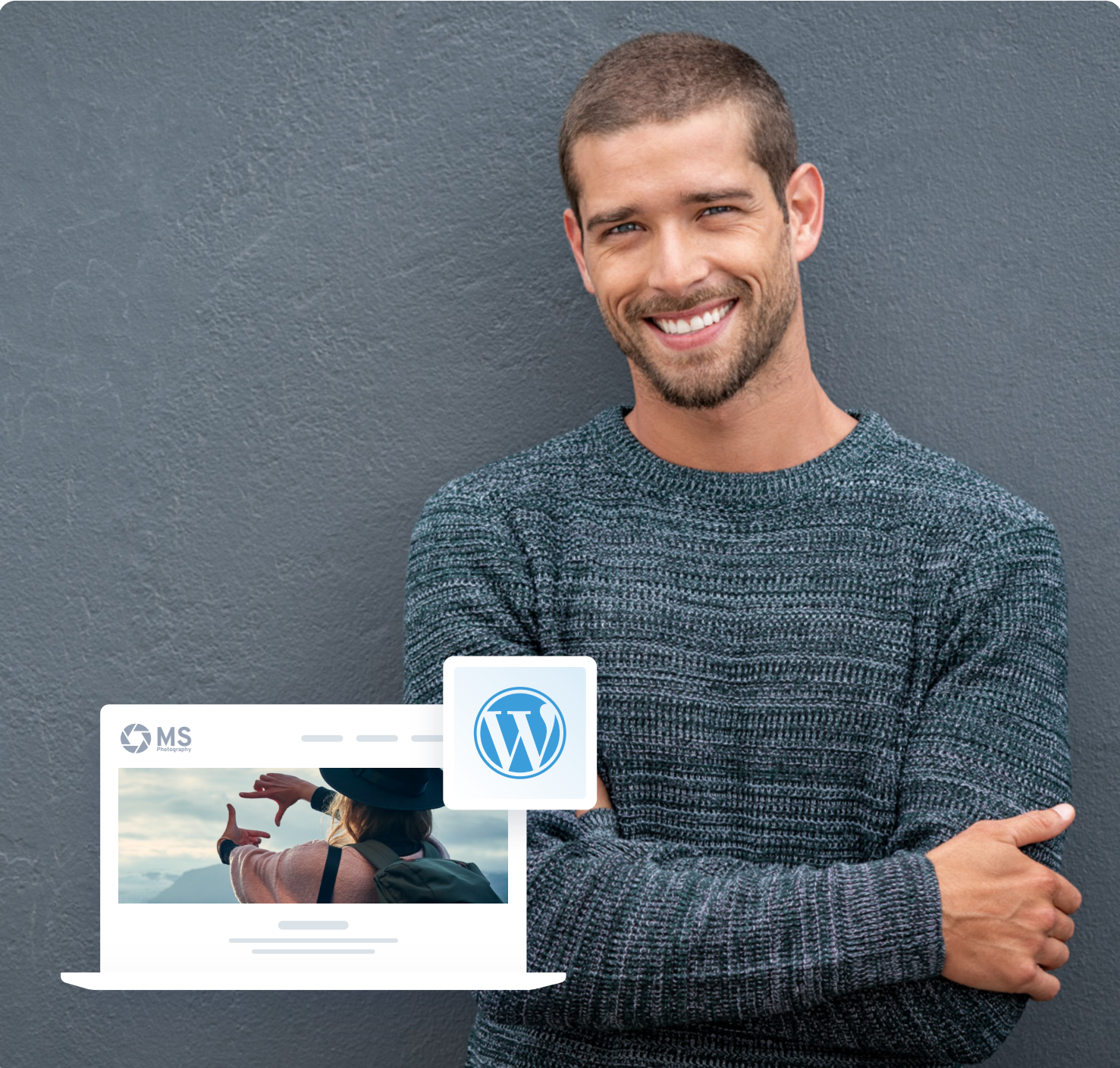

# WordPress für Einsteiger

Schritt für Schritt zur eigenen Website

© IONOS SE 2023

### Inhaltsverzeichnis

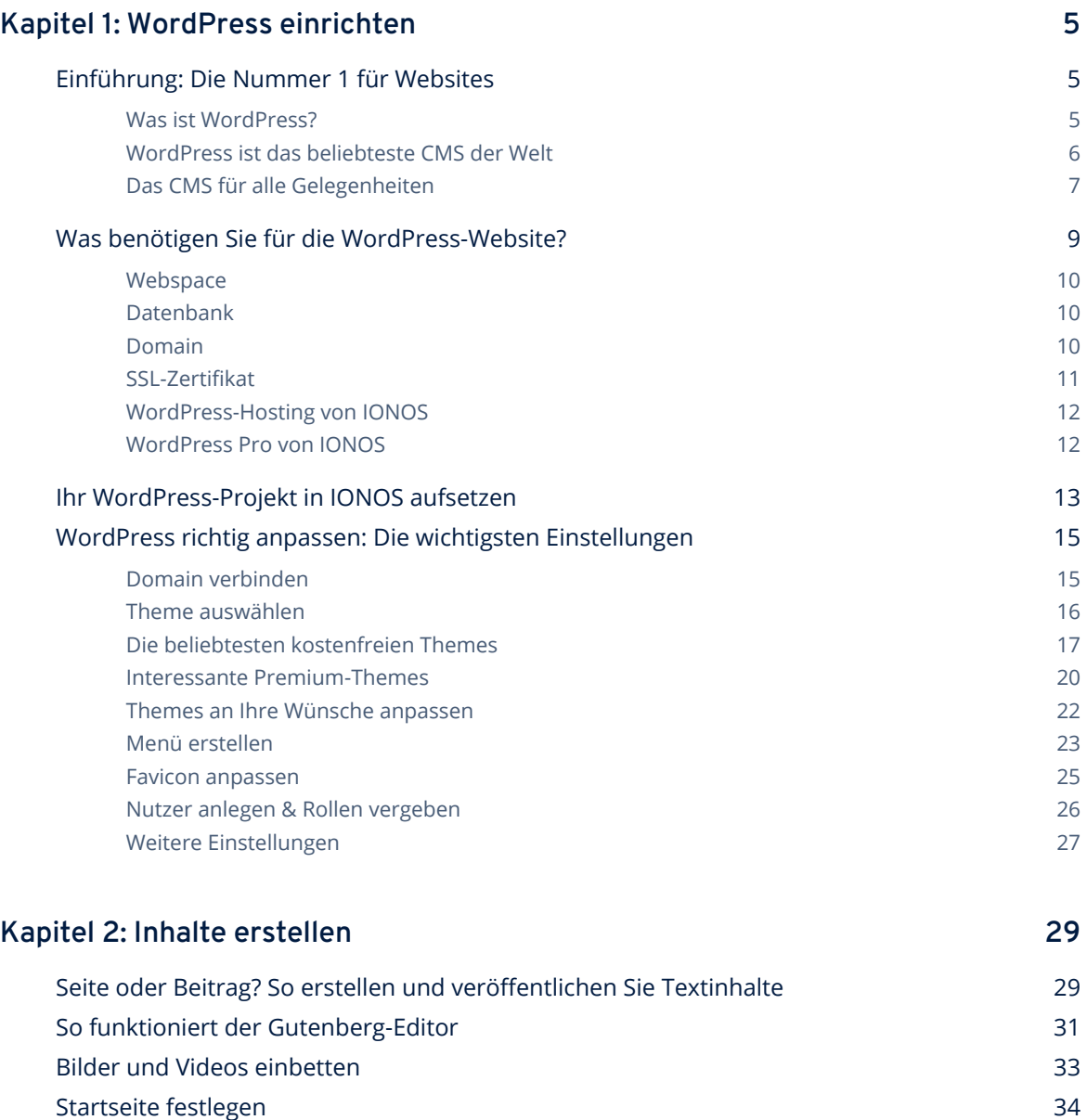

[Individuelle Inhalte mit Widgets einfügen](#page-34-0) 35

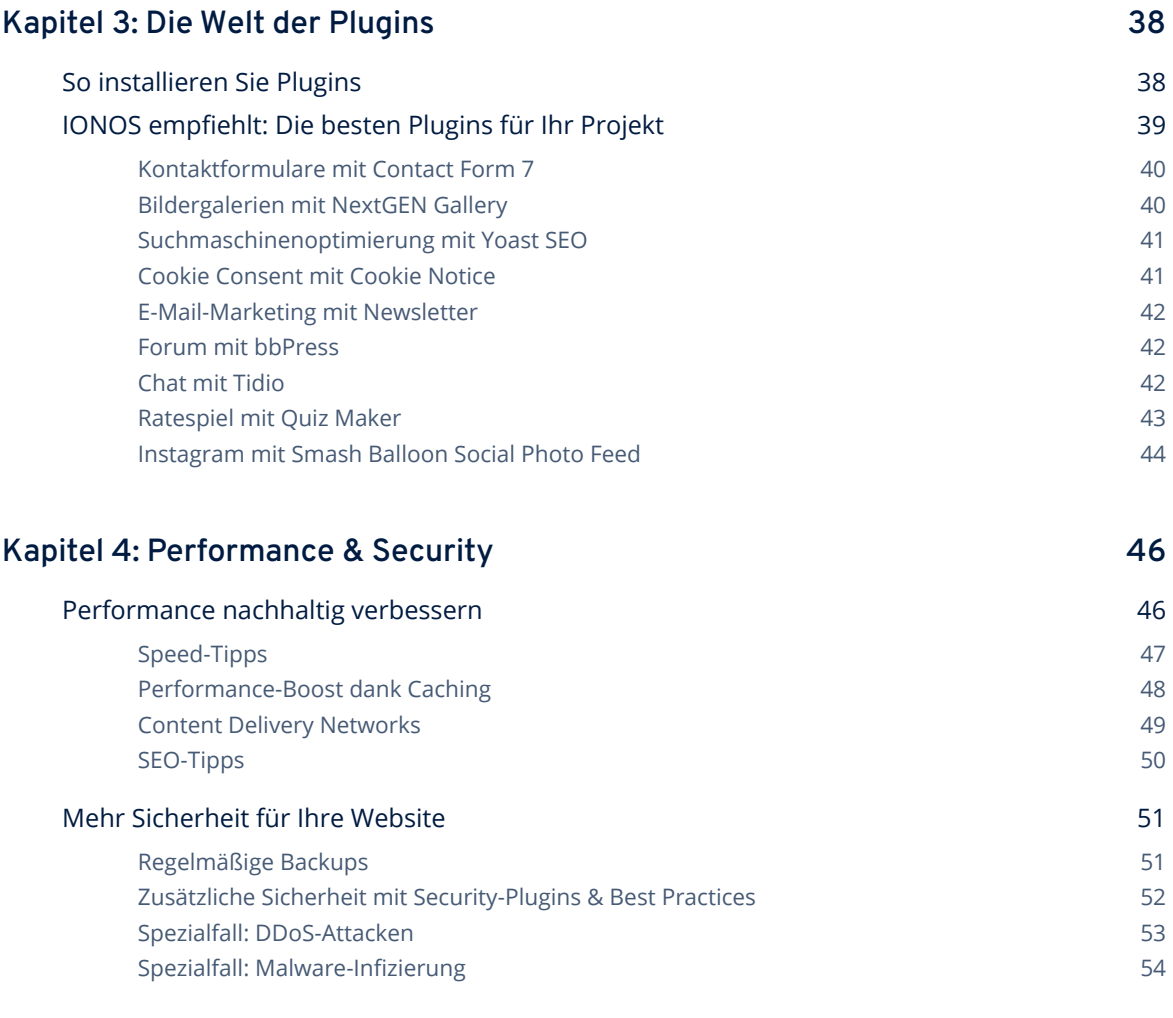

### **[Kapitel 5: Glossar – die wichtigsten Begriffe erklärt](#page-56-0) 57**

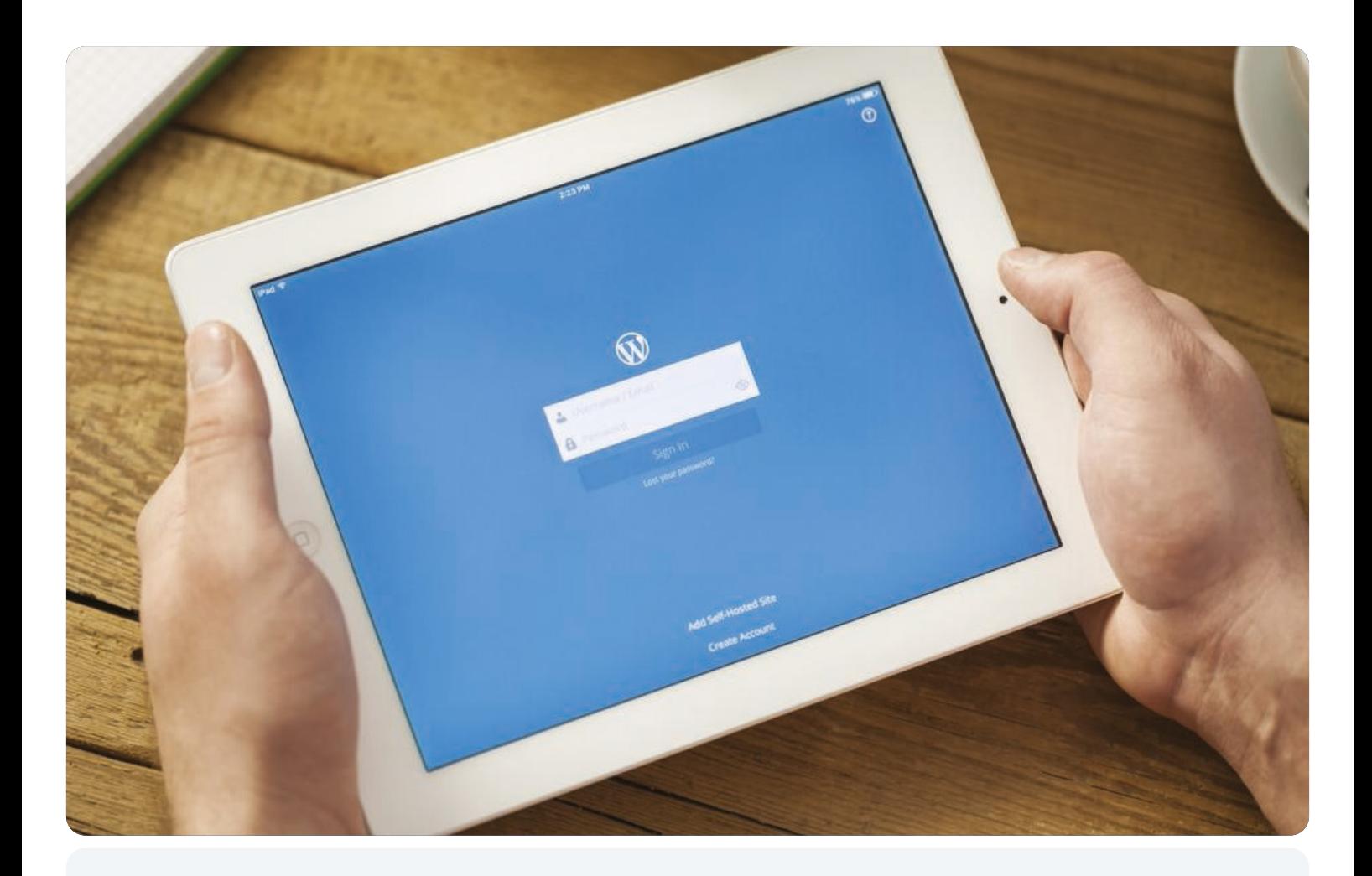

Kapitel 1

# WordPress einrichten

### <span id="page-4-0"></span>Kapitel 1: WordPress einrichten

Sie möchten möglichst einfach und schnell eine eigene Website ins Internet bringen? Egal ob für professionelle Web-Auftritte, private Blogs oder komplette Online-Shops – WordPress ist die **perfekte Lösung für Einsteiger, um eine Website mit eigenen Inhalten zu erstellen**.

### **Einführung: Die Nummer 1 für Websites**

Wer eine eigene Website kreieren möchte – und zwar egal ob professionell oder privat – steht am Anfang vor der Frage der Umsetzung. Musste man in den Anfangstagen des World Wide Web noch jede Zeile HTML und CSS selbst schreiben, gibt es inzwischen unterschiedlichste Hilfsmittel oder Dienstleister:

- **•** HTML-Editoren
- **•** Content-Management-Systeme (CMS)
- **•** Baukasten-Systeme
- **•** Professionelle Webdesigner

Alle Optionen haben ihre Vor- und Nachteile. Während beispielsweise ein professioneller Webdesigner eine hervorragende Homepage nach Ihren Wünschen erstellt, müssen Sie auch ein dementsprechendes Budget einplanen. Ein HTML-Editor dagegen auf ist zwar oftmals schon **kostenlos** zu bekommen, verlangt aber erhebliche Vorkenntnisse oder eine langwierige Einarbeitung in Webdesign und IT.

Das perfekte Mittelmaß ist ein CMS wie WordPress. Diese Systeme sind vielfach kostenlos zu haben und lassen sich **problemlos von Einsteigern bedienen.**

#### **Was ist WordPress?**

**[WordPress](https://www.ionos.de/digitalguide/hosting/cms/wordpress-das-bekannte-cms-unter-der-lupe/)** ist mit großem Abstand **das beliebteste Content-Management-System der Welt**. Mit einer solchen Software fällt es sehr leicht, Websites zu erstellen und zu verwalten – ohne dass man Know-how über HTML, CSS, MySQL oder PHP benötigt. Dank eines CMS können auch Webdesign-Anfänger professionelle Websites erstellen und so im Internet durchstarten. Mithilfe von Vorlagen und Plugins stellt man sich die eigene Homepage zusammen, wie es einem gefällt. WordPress gilt als eines der einfachsten Content-Management-Systeme und begeistert seine Nutzer bereits seit 2003.

<span id="page-5-0"></span>WordPress hat seine enorme Popularität unter anderem der schnellen und einfachen Installation zu verdanken. Die Entwickler bewerben ihr CMS damit, dass man es **in nur 5 Minuten installieren** kann. Das ist tatsächlich auch für ungeübte Nutzer machbar. Hat man die Installation abgeschlossen, ist bereits das Grundgerüst für eine Website fertig.

WordPress unterscheiden zwischen einem **Frontend** und einem **Backend**. Während Ersteres das ist, was Besucher der Website zu sehen bekommen, ist Letzteres Ihr Administrationsbereich, bei WordPress auch als Dashboard bekannt. Darin können Sie zum einen Aussehen und Funktionen der Website anpassen und zum anderen Inhalte einfügen, erstellen oder löschen.

Dank einer übersichtlichen Oberfläche und einfachen Editoren ist die Bearbeitung einer WordPress-Website kein Problem. Deshalb ist WordPress vor allem **unter Bloggern sehr beliebt**. Statt sich lang mit den technischen Feinheiten des Webdesigns auseinanderzusetzen, kann man seine komplette Aufmerksamkeit den Inhalten widmen. Um dennoch nicht auf ein professionelles Layout und praktische Funktionen verzichten zu müssen, stehen Nutzern bei WordPress **über 8.000 kostenlose Themes** (Design-Vorlagen) und **mehr als 58.000 Gratis-Plugins** (Funktionserweiterungen) zur Verfügung. Zudem findet man im Internet auch noch zahlreiche kostenpflichtige Angebote.

Auch, dass es sich bei WordPress um ein Open-Source-Projekt handelt, unterstützt die Popularität der Software. Jeder kann sich die Software herunterladen und für seine Website verwenden – oder sogar an der Weiterentwicklung mitarbeiten.

#### **Fakt**

Ist eine Software **[Open Source](https://www.ionos.de/digitalguide/server/knowhow/was-ist-open-source/)** ist der Quelltext für jeden frei verfügbar, kann angepasst und weiterentwickelt werden. Da sich viele unterschiedliche Entwickler und nicht nur ein Unternehmen um quelloffene Software kümmern, kann man in der Regel von besonders sicheren und innovativen Programmen ausgehen. Zwar ist Open-Source-Software vielfach kostenlos – dies ist aber kein zwingendes Kriterium.

#### **WordPress ist das beliebteste CMS der Welt**

Es gibt zahlreiche CMS auf dem Markt – viele davon auch kostenlos und Open Source. Und nahezu jedes Content-Management-System bedient eine spezifische Nische, spricht einen bestimmten Nutzertypus an oder hat eine einzigartige Funktion. Doch kein CMS ist so ein Allround-Talent wie WordPress. **[Über 40 % aller Websites im Internet](https://w3techs.com/technologies/overview/content_management)** basieren auf der Software. Wenn man bedenkt, dass nur etwa 30 % aller Websites nicht auf einem CMS basieren, sondern etwa mit einem Static-Site-Generator erstellt wurden, kann man den hohen Marktanteil bereits erahnen: über 60 %. Alle anderen Systeme liegen weit abgeschlagen im unteren einstelligen Bereich.

#### <span id="page-6-0"></span>Marktanteile: Die 10 beliebtesten CMS

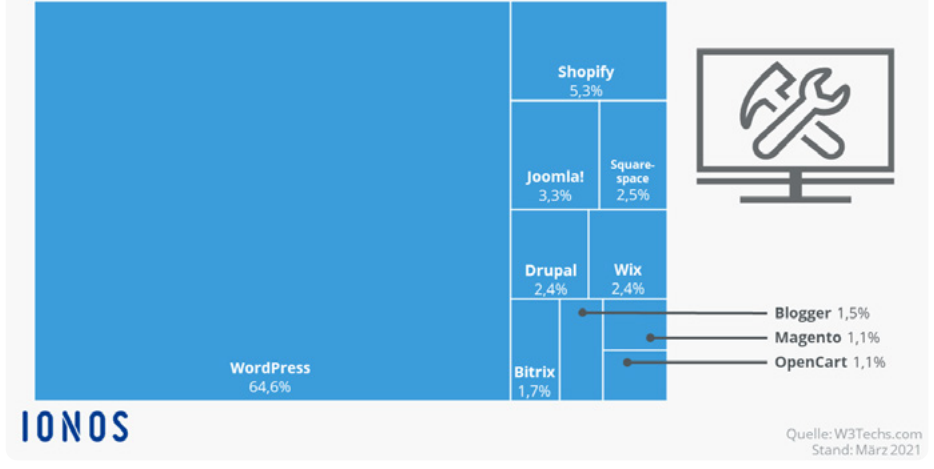

WordPress ist mit großem Abstand Marktführer im CMS-Bereich.

Das bedeutet nicht, dass die anderen Systeme schlecht sind. Allerdings kommt wohl kein anderes CMS an die Benutzerfreundlichkeit von WordPress heran. Die vielen kostenlosen Erweiterungen sind ein weiterer Faktor, der den großen Vorsprung von WordPress erklärt. Dank zahlreicher Vorlagen (Themes) und Plugins passt man das CMS so an, wie man es für seine Ziele benötigt.

#### **Das CMS für alle Gelegenheiten**

Mithilfe von Plugins kann man WordPress für die unterschiedlichsten Zwecke anpassen. Das Grundgerüst bleibt dabei immer gleich, aber man fügt dem System zusätzliche Funktionen hinzu.

#### **Blog**

Der Standardfall des Content-Management-Systems ist der Blog. Menschen, die ihre Gedanken zu einem bestimmten Thema regelmäßig im World Wide Web veröffentlichen wollen, finden in WordPress eine geeignete Lösung. Der integrierte Texteditor und das übersichtliche Redaktionssystem ermöglichen es, schnell und strukturiert Inhalte online zu bringen. Hierfür benötigt man kaum zusätzliche Erweiterungen: **Content-Planung und Media-Bibliothek** sind in der Grundinstallation bereits integriert.

#### **Magazin**

Auch wer im größeren Stil Inhalte veröffentlichen möchte, ist bei WordPress gut aufgehoben. Hierfür sind die wichtigsten Funktionen ebenfalls bereits vorinstalliert. Da man **mehrere Nutzer pro WordPress-Installation** anlegen kann, haben auch ganze Redaktionen die Möglichkeit, gemeinsam im CMS zu arbeiten. Der Vorteil hierbei ist, dass man verschiedene Rollen mit unterschiedlichen Rechten einrichtet. Mit Plugins erweitern Sie das CMS so, dass es beispielsweise auch Mehrsprachigkeit unterstützt oder bei der Suchmaschinenoptimierung hilft.

#### **Landingpage**

Wenn Sie eine Werbekampagne planen, möchten Sie davor unter Umständen eine eigene Website kreieren. WordPress ist hierfür bestens geeignet: Die Installation ist schnell, und dank tausender Themes können Sie **Layout und Gestaltung perfekt an Ihre Kampagne anpassen**. Besonders One-Pager – also Websites ohne Unterseiten – lassen sich innerhalb weniger Minuten ins Internet bringen.

#### **Unternehmenswebsite**

Content-Management-Systeme sind in erster Linie zum Erstellen, Veröffentlichen und Verwalten von Inhalten konzipiert. Doch WordPress eignet sich auch hervorragend dafür, **statische Websites** zu kreieren. Ähnlich wie bei einem Baukasten kann man unterschiedliche Seiten anlegen, die Navigation erstellen und Design-Elemente einfügen. Wenn man das passende Theme findet, muss man selbst sogar noch weniger Energie in die Gestaltung stecken. Dann bauen Sie nur Texte, Bilder und Videos ein.

#### **Online-Shop**

Dank verschiedener Plugins können Sie WordPress auch für den E-Commerce verwenden. Mit den richtigen Erweiterungen fügt man ganz einfach Produkte in sein Sortiment ein. Zusätzlich lassen sich **verschiedene Bezahlmethoden** integrieren, und sogar die **Logistik** kann über das WordPress-Backend organisiert werden. In einer Übersicht sehen Sie alle Bestellungen – sollte ein Artikel ausverkauft sein, wird dieser automatisch auf der Website markiert.

#### **Community**

Mit etwas Aufwand und den geeigneten Erweiterungen lässt sich eine Word-Press-Installation auch zu einem **Forum** oder einer kleinen Community weiterentwickeln. Besucher Ihrer Website können dann ein Konto anlegen, Profile verwalten, Freunde hinzufügen und miteinander kommunizieren.

### <span id="page-8-0"></span>**Was benötigen Sie für die WordPress-Website?**

Jede Website benötigt ein technisches Grundgerüst, eine Basisausstattung, auf der das Projekt laufen kann. Das ist auch bei WordPress nicht anders. Das Gute an dem Content-Management-System ist, dass die benötigten Ressourcen weder besonders anspruchsvoll noch extravagant sind. **Webspace, Datenbank und Domain** sind ohnehin in den meisten Hosting-Paketen bereits enthalten.

Zunächst stehen Sie aber vor der Frage, welche Art von Server Sie wählen sollen. Anbieter haben meist **[Shared Hosting, Dedicated Hosting](https://www.ionos.de/digitalguide/hosting/hosting-technik/shared-hosting-vs-dedicated-hosting/)** und **[Cloud-](https://www.ionos.de/digitalguide/hosting/hosting-technik/cloud-hosting-flexibel-und-preisguenstig/)[Hosting](https://www.ionos.de/digitalguide/hosting/hosting-technik/cloud-hosting-flexibel-und-preisguenstig/)** im Portfolio. Wie unterscheiden sich die verschiedenen Varianten voneinander?

- **•** Beim **Dedicated Hosting** erhalten Sie einen eigenen physikalischen Server. Das gibt Ihnen so viel Performance, dass auch umfangreiche Projekte mit hohen Besucherzahlen kein Problem sind. Dabei behalten Sie komplett die Kontrolle über den Server: Alle Rechte aber auch Pflichten liegen in Ihrer Hand – weshalb sich diese Option eher an geübte Websitebetreiber richtet.
- **• Shared Hosting** bedeutet hingegen, dass mehrere Hosting-Kunden sich die Server teilen. Dabei sind die einzelnen Datenbereiche dennoch streng voneinander getrennt. Kein anderer Nutzer kann ohne weiteres an Ihre Dateien gelangen. Besonders für kleinere Projekte, die weniger Performance brauchen, eignet sich diese Variante.
- **• Cloud-Hosting** überzeugt vor allem durch die enorme Flexibilität: Sie können jeden Aspekt des Servers jederzeit anpassen, und so beispielsweise auf erhöhten Speicherbedarf reagieren oder die CPU-Leistung senken. Die Dateien werden dabei dynamisch auf verschiedenen Servern verteilt. Davon bekommen Sie als Kunde selbstverständlich nichts mit, denn alles erscheint als an einem Ort gebündelt.

Es hängt also ganz von Ihren Ansprüchen ab, welche Server-Option die richtige für Ihre WordPress-Installation ist: Wenn Sie wissen, dass Ihr Projekt groß wird, viele Plugins im Einsatz sind und zahlreiche Besucher erwartet werden, sind Sie bei dem Hochleistungsangebot eines Dedicated Servers richtig. Wenn Ihr Vorhaben im Internet weniger anspruchsvoll ist, finden Sie in den günstigen Shared-Hosting-Tarifen eine Heimat für Ihre WordPress-Seite. Volle Flexibilität gibt es hingegen beim Cloud-Hosting: Hier haben Sie die Möglichkeit, die **Server-Ressourcen mit der Projektgröße wachsen** zu lassen. Wenn Ihre Website umfangreicher wird und mehr und mehr Menschen Ihre WordPress-Homepage besuchen, erhöhen Sie ganz einfach die Kapazitäten.

#### <span id="page-9-0"></span>**Webspace**

Eine WordPress-Installation selbst **benötigt kaum Festplattenplatz**; meist reichen schon wenige 100 MB. Der Speicherbedarf wird allerdings mit der Zeit steigen. Vor allem umfangreiche Plugins sowie Medien-Dateien wie Bilder, Videos oder Musik benötigen Platz. Beginnen Sie also zunächst mit einem kleinen Paket (viele Angebote starten bei 25 GB) und stocken Sie dann bei Bedarf auf.

Haben Sie sich für die Größe des Speichers entschieden, müssen Sie die nächste Frage beantworten: Soll der Webspace auf **[SSD- oder HDD-Tech](https://www.ionos.de/digitalguide/server/knowhow/ssd-vs-hdd-was-ist-der-unterschied/)[nologie](https://www.ionos.de/digitalguide/server/knowhow/ssd-vs-hdd-was-ist-der-unterschied/)** basieren. Hiermit sind zwei verschiedene Festplattenarten gemeint. Eine **Hard Disk Drive (HDD)** ist eine klassische Festplatte, bei der die Daten auf rotierende Scheiben geschrieben werden. HDDs punkten vor allem bei Preis und Kapazität. Mit dieser Technik sind auch sehr große Speicher noch erschwinglich. Ein **Solid State Drive (SSD)** – auch als Flash-Speicher bekannt – funktioniert auf Grundlage von elektronischen Ladungen. Es gibt also keine mechanischen Bestandteile. Das macht SSDs sehr schnell.

Da Sie bei einer WordPress-Website in der Regel keinen großen Speicherplatz benötigen, sollten Sie – wenn möglich – auf SSD setzen. Die schnellen Zugriffszeiten unterstützen die Website-Performance und sorgen so für **hohe Benutzerfreundlichkeit und gutes Suchmaschinenranking**.

#### **Datenbank**

WordPress funktioniert auf Grundlage einer Datenbank. Jeder Beitrag, den Sie veröffentlichen, wird dort abgelegt. WordPress arbeitet mit den **[Datenbank](https://www.ionos.de/digitalguide/hosting/hosting-technik/datenbankmanagementsystem-dbms-erklaert/)[managementsystemen \(DBMS\)](https://www.ionos.de/digitalguide/hosting/hosting-technik/datenbankmanagementsystem-dbms-erklaert/) [MySQL oder MariaDB](https://www.ionos.de/digitalguide/hosting/hosting-technik/mariadb-vs-mysql/)**. Auch andere Websites verwenden diese Datenbanken, weshalb die Software **in den meisten Webhosting-Paketen bereits installiert** ist. WordPress erstellt und pflegt die benötigte Datenbank automatisch. All dies passiert im Hintergrund, sodass Sie von den Vorgängen in der Regel nichts mitbekommen.

#### **Domain**

Damit Besucher Ihre Website im Internet auch aufrufen können, benötigen Sie eine Domain. Eine Domain ist wie eine **Anschrift im Internet**. Statt sich eine komplexe **[IP-Adresse](https://www.ionos.de/digitalguide/server/knowhow/was-ist-eine-ip-adresse/)** zu merken, können Nutzer die Domain in die Adressleiste des Browsers eintragen. Die IP-Adresse ist (bei IPv4) eine Folge aus bis zu 12 Ziffern, die eigentlich für die Verbindung zwischen lokalem Computer und den verschiedenen Webservern des Internets verwendet wird. Weil sich dieser Ziffernfolgen aber niemand merken kann, verwendet man Domains, die dann automatisch in IP-Adressen umgewandelt werden. Eine Domain besteht aus mehreren Bestandteilen. Wichtig für Sie sind Top-Level-Domain (TLD) und Second-Level-Domain (SLD):

- <span id="page-10-0"></span>**•** Die **Second-Level-Domain** ist der von Ihnen gewählte Name. Man kann entweder einen prägnanten Begriff wählen oder mehrere Wörter mit Bindestrichen verbinden. Seien Sie bei der Namenswahl allerdings flexibel, denn Ihre erste Idee ist eventuell schon vergeben. In der Adresse www. example.com wäre "example" die SLD.
- **• Top-Level-Domains** sind kleine Kürzel am Ende einer URL. Besonders .de und .com sind bekannt, aber regelmäßig werden neue TLDs veröffentlicht, die gut zu spezifischen Themenbereichen passen.

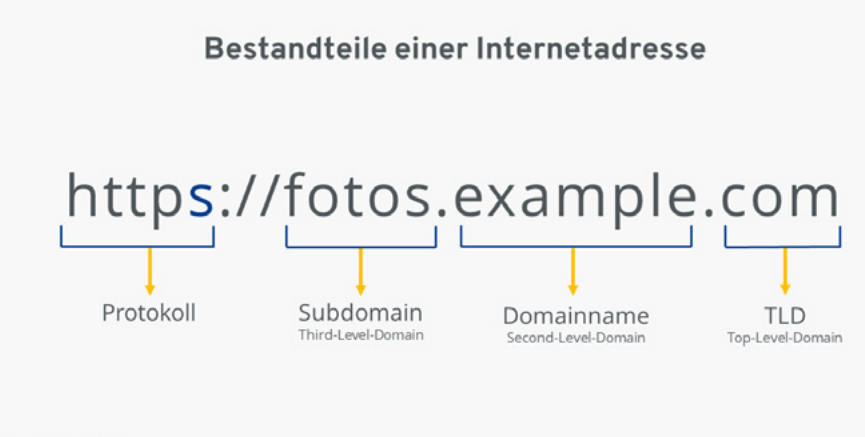

### **IONOS**

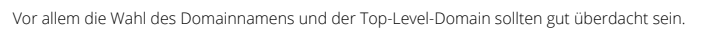

Subdomains spielen erst dann eine Rolle, wenn Ihr Projekt weiter anwächst. Dann können Sie Ihre Website mit Subdomains neben dem bekannten "www" zum Beispiel in spezielle Sprachversionen einteilen oder jedem Unternehmensstandort eine eigene Subdomain gönnen. Dies ist aber erst bei umfangreichen Websites sinnvoll.

#### **SSL-Zertifikat**

Sorgen Sie für **Vertrauen und Sicherheit**: Ein SSL-Zertifikat (oder genauer: ein TLS-Zertifikat) zeigt den Besuchern Ihrer WordPress-Website, dass die Datenübertragung verschlüsselt ist. Außerdem weisen Sie sich mit dem Zertifikat als Besitzer der Domain aus. Nutzer können die Informationen in ihren Browsern einsehen: In Chrome, Firefox und Co. ist bei einer gesicherten Website ein Schlosssymbol zu sehen. Besucher erkennen also sofort, dass sie sich keine Sorgen um ihre Daten zu machen brauchen.

Inzwischen sind SSL-Zertifikate auch für die **Suchmaschinenoptimierung (SEO)** wichtig. Google straft ungesicherte Seiten ab und verbannt sie auf tiefe Plätze in den Suchergebnissen. Bei modernen Webhosting-Anbietern ist ein SSL-Zertifikat meist enthalten. Dieses reicht auch für Ihre WordPress-Website. Möchten Sie mehrere Websites erstellen, müssen Sie zusätzliche Zertifikate bestellen.

#### <span id="page-11-0"></span>**WordPress-Hosting von IONOS**

Wenn Sie sich für das IONOS-Paket **[WordPress-Hosting](https://www.ionos.de/hosting/wordpress-hosting?linkId=hd.products.wordPressHosting)** entscheiden, müssen Sie sich um die technischen Aspekte keine Gedanken machen. Alles ist bereits enthalten und **WordPress wird sogar für Sie nach Ihren Vorgaben installiert**.

Alle Tarife sind darüber hinaus mit **DDoS-Schutz** ausgestattet: Cyberkriminelle, die versuchen, Ihre Website mit Anfragen zu bombardieren, um die Server in die Knie zu zwingen, haben so keine Chance. Außerdem erhalten Sie **Malware-Schutz**: Regelmäßig durchsucht der Scanner von IONOS Ihre WordPress-Installation auf Computerviren und andere schädliche Programme. Mithilfe von regelmäßigen **Backups** können Webspace und Datenbank nach Datenverlusten wiederhergestellt werden. Wenn Sie den Modus "Managed WordPress" aktivieren, kümmert sich IONOS zusätzlich darum, dass der WordPress Core, Themes und Plugins sowie die PHP-Version Ihrer Installation immer auf dem neuesten Stand ist und Sie keine Updates verpassen. Das sorgt für erhöhte Sicherheit!

#### **WordPress Pro von IONOS**

Wer das eigene Projekt auf das nächste Level bringen möchte, ist bei **[Word-](https://www.ionos.de/hosting/wordpress-pro?linkId=hd.products.wordPressProHosting)[Press Pro](https://www.ionos.de/hosting/wordpress-pro?linkId=hd.products.wordPressProHosting)** von IONOS gut aufgehoben. Durch die Pro-Version können Sie dank dedizierter CPU- und RAM-Ressourcen mit **bis zu 300 Prozent mehr Leistung rechnen**. Dafür sorgen auch ein professioneller NGINX-Webserver und moderne Caching-Technologie. Wie auch im "kleineren" WordPress-Hosting arbeiten Sie mit schnellen SSD-Festplatten, um optimale Ladezeiten zu garantieren. Ihre WordPress-Installation läuft auf Cloud-Servern, weshalb dem weiteren Wachstum Ihres Projekts nichts im Weg steht.

Ein besonderes Feature sind die **KI-geprüften Updates**. Bevor ein neues Update bei Ihnen installiert wird, prüft das System im Hintergrund die Kompatibilität. Sollte Ihre Website durch ein Update gefährdet werden, wird dieses gar nicht erst installiert. Einen ähnlichen Ansatz bietet die **Staging-Funktion**: Mit dieser können Sie Änderungen (etwa neue Plugins) zunächst in einer Testumgebung ausprobieren, bevor Sie damit live gehen.

Um die Sicherheit Ihrer Website zu garantieren, erhalten Sie auch bei Word-Press Pro ein SSL-Zertifikat, regelmäßige Backups und Malware-Schutz von den Security-Experten von Imunify!

### <span id="page-12-0"></span>**Ihr WordPress-Projekt in IONOS aufsetzen**

Sie möchten bei IONOS mit Ihrem eigenen WordPress-Projekt durchstarten? Wir erklären Ihnen die einzelnen Schritte – vom Grundgerüst bis zur fertigen WordPress-Seite.

Im ersten Schritt wählen Sie den **Hosting-Tarif** aus. Nehmen Sie am besten eines der WordPress-Pakete von IONOS, da so die manuelle Installation der Software auf dem Server entfällt. Beginnen Sie ruhig mit einem kleinen Tarif: Sie können bei Bedarf immer noch upgraden. Nun müssen Sie sich auch **für eine Domain entscheiden**. Lassen Sie sich für diesen Schritt Zeit, denn Ihre Domain begleitet Sie im besten Fall für viele Jahre. Haben Sie diese Entscheidungen getroffen, beginnen Sie mit der eigentlichen Erstellung der Website.

In Ihrem Kundenkonto finden Sie den Menüpunkt "Websites & Shops" und dort den Button "Neue Website oder Shop anlegen". Wählen Sie im Anschluss die WordPress-Option und drücken Sie auf "Jetzt starten".

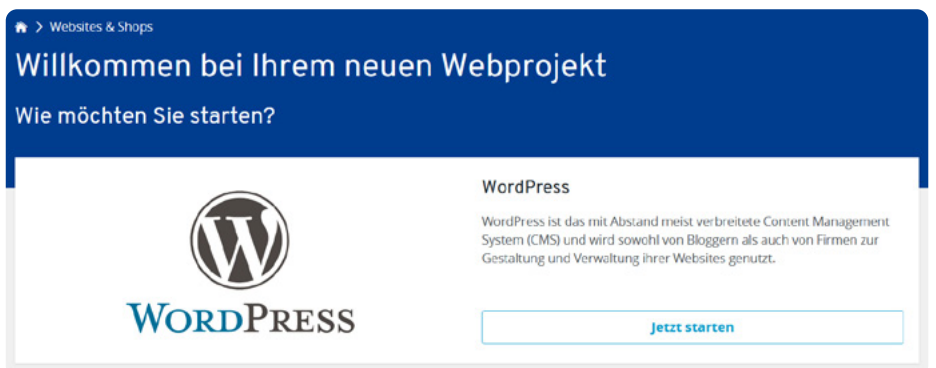

Beim WordPress-Hosting von IONOS können Sie schon nach wenigen Klicks mit der Erstellung einer Website beginnen.

Als nächstes entscheiden Sie sich für einen **Projektnamen**. Die Bezeichnung ist in erster Linie für die Verwaltung der Website gedacht. Wenn Sie einen Managed-WordPress-Tarif haben, wird der Name zudem als Bestandteil einer automatisch erzeugten Internetadresse verwendet.

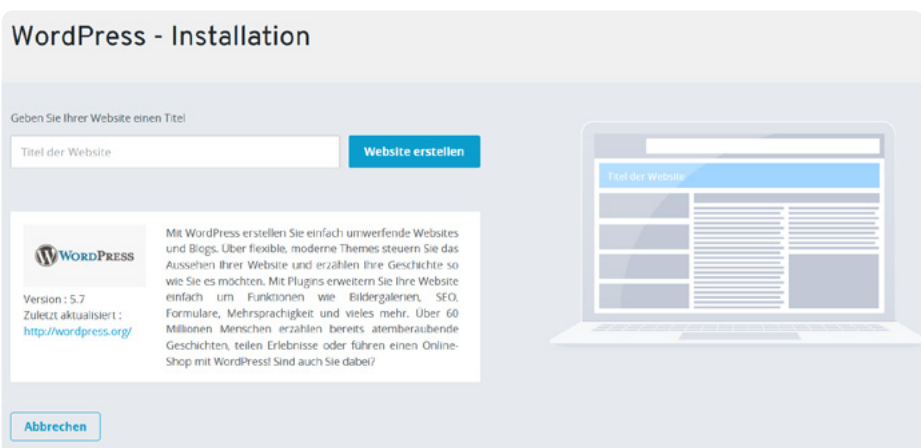

Der Titel Ihrer Website dient vor allem der eigenen Organisation und kann von Ihnen jederzeit angepasst werden.

Bevor die Installation beginnt, wählen Sie noch **Benutzernamen und Passwort** aus. Mit diesen Daten loggen Sie sich später in das Backend von Word-Press ein. Hier sollten Sie also wieder etwas sorgfältiger wählen, denn die Login-Seite ist im Prinzip für jeden aufrufbar. Die Begriffe "admin" oder "user" eignen sich nicht, da diese viel zu leicht zu erraten sind. Noch wichtiger ist ein **[sicheres Passwort](https://www.ionos.de/digitalguide/server/sicherheit/sensible-daten-durch-ein-sicheres-passwort-schuetzen/)**. Das Kennwort sollte nicht zu kurz, kein tatsächlicher Begriff und schwer zu erraten sein.

Nun bietet IONOS Ihnen zwei verschiedene Möglichkeiten für Ihre WordPress-Installation:

- **• Managed WordPress:** Diese Variante eignet sich besonders für Einsteiger, denn so brauchen Sie sich über Updates keine Gedanken mehr zu machen. Sowohl die WordPress-Installation selbst als auch Themes, Plugins und PHP werden immer auf dem neuesten Stand gehalten. Sie brauchen sich außerdem nicht um Passwörter für Datenbanken und Verzeichnis im Webspace kümmern. In diesem Tarif erhalten Sie außerdem eine automatisch erstellte Domain, die Sie verwenden können, bis Sie eine eigene Domain mit dem Projekt verknüpft haben: ihr-projekt-name.website-live. com
- **• Standard WordPress:** Entscheiden Sie sich gegen die Unterstützung von IONOS, haben Sie die volle Kontrolle. Allerdings müssen Sie sich auch um alle Updates selbst kümmern und Sie benötigen zwingend eine freie Domain.

Nun beginnt die eigentliche Installation. Ist diese abgeschlossen, werden Sie auf die Übersichtsseite Ihres Projekts weitergeleitet. Von dort aus können Sie sich jetzt (und auch zukünftig) in das WordPress-Backend einloggen. Alternativ tragen Sie Ihre Domain mit der Endung /wp-admin (also example.com/ wp-admin) in die Adresszeile des Browsers ein. Dort sind dann die von Ihnen eingegebenen Login-Daten gefragt.

### <span id="page-14-0"></span>**WordPress richtig anpassen: Die wichtigsten Einstellungen**

Nach der Installation können Sie im Prinzip direkt mit Ihrer neuen Website online gehen. Doch die Standardkonfiguration ist eventuell für Ihre Zwecke nicht passend. Wir leiten Sie durch die anfänglichen Einstellungen, damit Sie schnell und ohne Frust mit Ihrem WordPress-Projekt durchstarten können.

#### **Domain verbinden**

Damit Surfende im World Wide Web Ihre neue WordPress-Seite aufrufen können, benötigen Sie eine Domain. Sollten Sie die Internetadresse bei der Buchung des Hosting-Pakets nicht dazugekauft haben, müssen Sie die **Website nachträglich mit einer Domain verbinden**. Bei IONOS geht das ganz einfach über Ihr Benutzerkonto. Wechseln Sie dafür in den Bereich "Websites & Shops".

Bei Managed WordPress hat Ihre Website zunächst eine **System-Domain** zugeordnet bekommen. Diese ist allerdings nicht dafür gedacht, im Live-Betrieb verwendet zu werden. Einzig für Testzwecke können Sie diese Internetadresse verwenden. Wenn Sie also bereits an Ihrer WordPress-Website arbeiten wollen, aber noch nicht wissen, welche Domain Sie verwenden möchten, kann die System-Domain helfen.

Sobald Sie sich dann entscheiden, Ihre Website mit anderen zu teilen, können Sie mit einem Klick auf "Domain wählen" entweder eine **bereits gekaufte Domain hinzufügen** oder aber eine **neue Domain bestellen**.

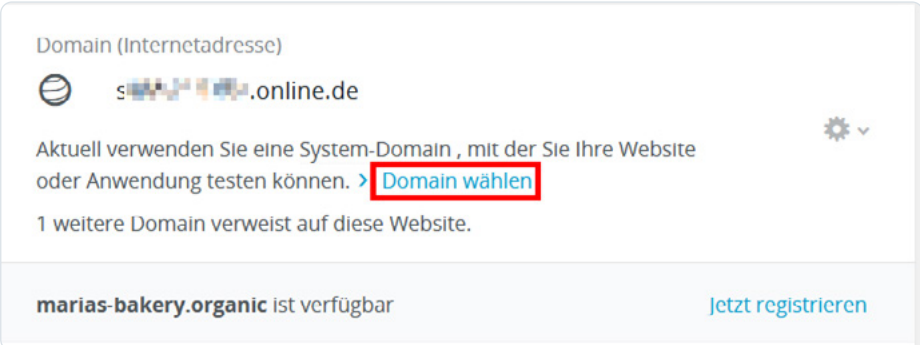

Das System schlägt Ihnen auch einen Domain-Namen vor, den Sie direkt registrieren können

Auch nachträglich können Sie Ihre Domain-Einstellungen noch ändern. Wenn Sie in Ihrem Kundenkonto wieder zu Ihrer Website navigieren und auf das Zahnrad klicken, gelangen Sie zu den **Domain-Optionen**. In den Einstellungen können Sie beispielsweise weitere Domains zur gleichen Website aktivieren und deaktivieren.

<span id="page-15-0"></span>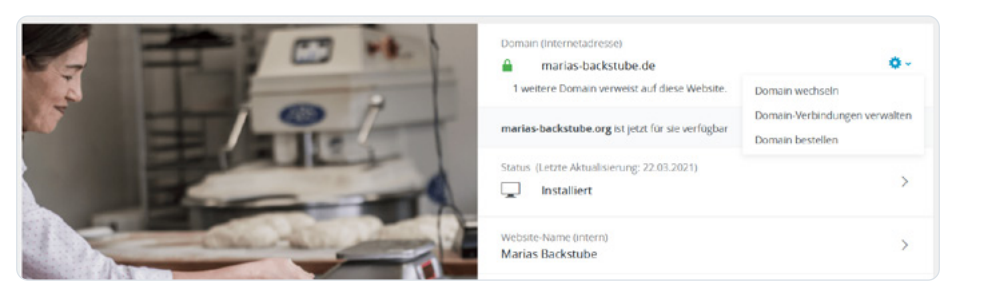

Zu jeder Website, die Sie bei IONOS hosten, können Sie eine oder mehrere Domains hinzufügen.

#### **Theme auswählen**

Wenn Sie WordPress über einen entsprechenden Managed-WordPress-Tarif verwenden, schlägt Ihnen der **Setup-Wizard** bereits nach dem ersten Login passende Themes für Ihr Projekt vor. Auch nachträglich können Sie über den Assistant (dieser lässt sich einfach über das Backend aufrufen) eine Design-Vorlage auswählen. IONOS hat die verschiedenen Themes nach Use Cases sortiert.

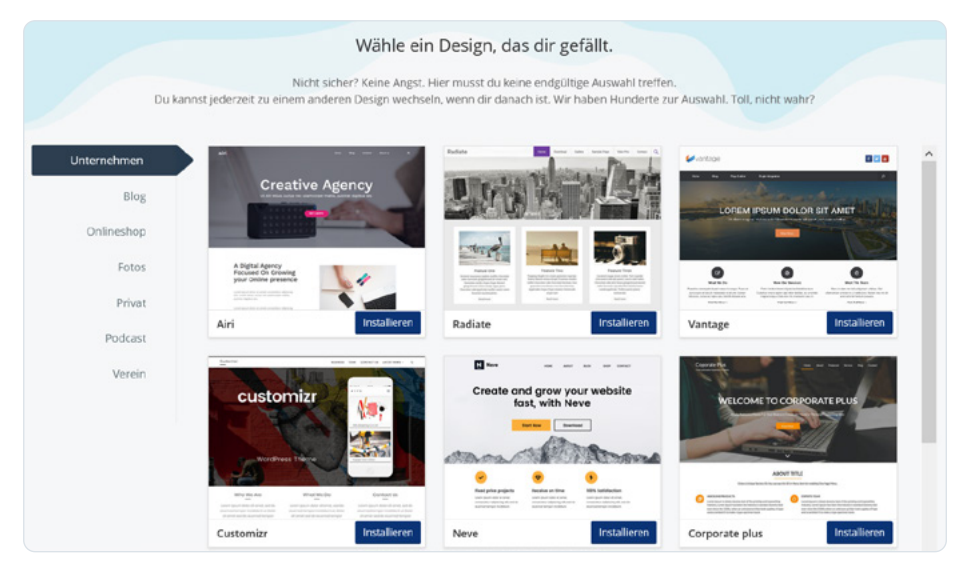

Zur besseren Orientierung hat IONOS die verschiedenen Themes in Kategorien eingeordnet: *https://www.ionos.de/websites/templates*

Das perfekte Theme passt zu Ihren Inhalten, ist **übersichtlich und gleichzeitig einzigartig**. Sie möchten aus der Masse von Websites im Internet herausstechen, Besucher aber nicht mit zu vielen Elementen oder unklarer Navigationsstruktur überfordern. Aktuelle **[Webdesign-Trends](https://www.ionos.de/digitalguide/websites/webdesign/webdesign-trends/)** haben zwar oft mit interaktiven Elementen zu tun, hier gilt aber definitiv: Weniger ist mehr! Und für den Anfang sollten Sie lieber auf eine gute Struktur achten als auf technische Spielereien.

#### <span id="page-16-0"></span>**Die beliebtesten kostenfreien Themes**

Sie können sich bei der Wahl eines Designs auch an den populärsten Themes orientieren. Die meisten WordPress-Websites verwenden eines der jährlich wechselnden Standardthemes (diese sind immer nach dem aktuellen Jahr benannt). Das ist grundsätzlich ein guter Anfang. Doch schauen Sie sich auch die anderen beliebten Themes an:

### Astra von Brainstorm Force

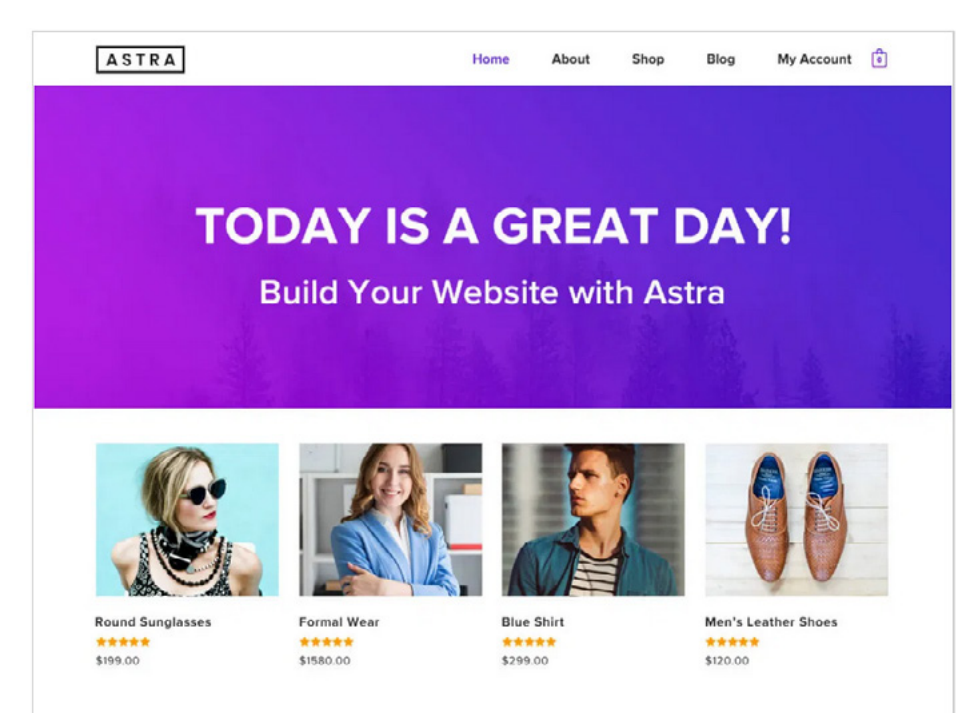

Mit über einer Million Installationen ist Astra eines der beliebtesten Themes und bestens für den E-Commerce geeignet. / Quelle: https://de.wordpress.org/themes/astra/

### OceanWP von oceanwp

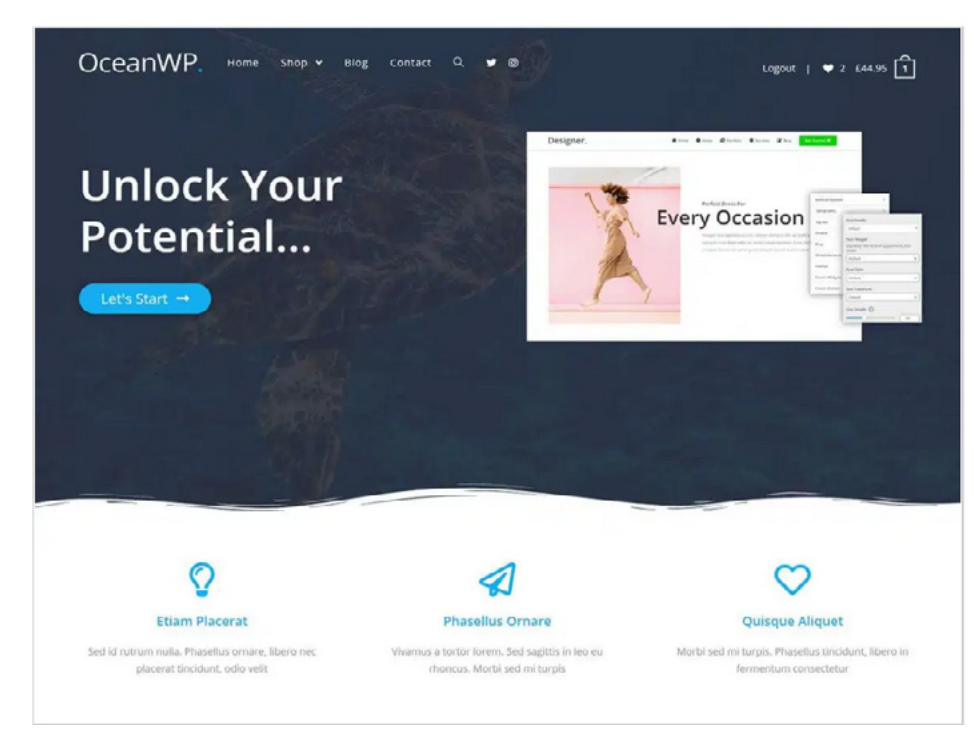

OceanWP überzeugt mit seinem dynamischen Design, das an Meereswellen erinnern soll. / Quelle: https://de.wordpress.org/themes/oceanwp/]

### Hello Elementor von Elementor

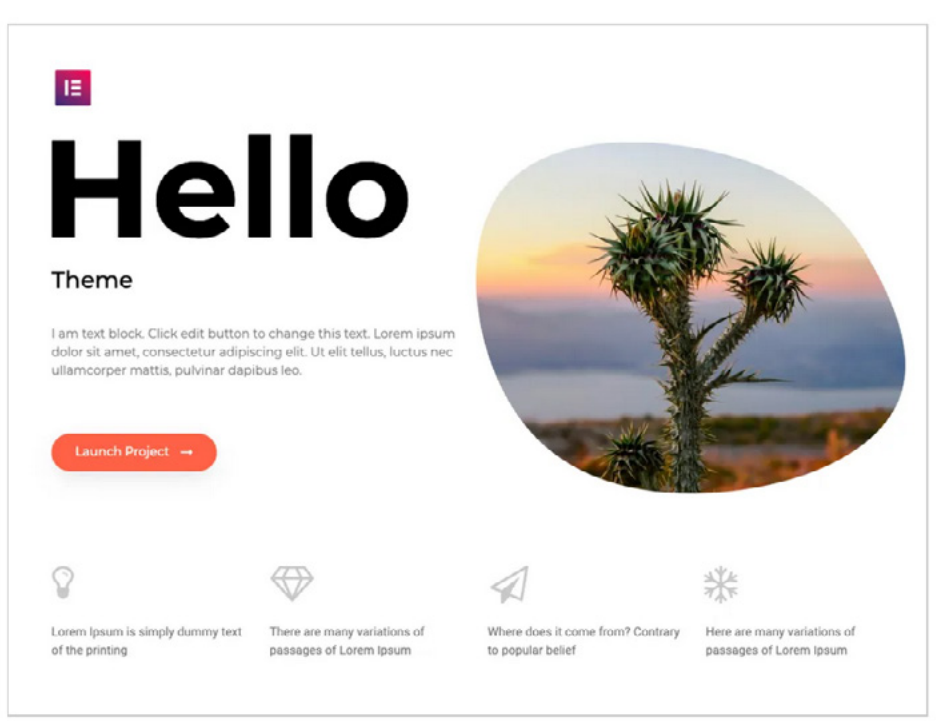

Hello Elementor gilt als besonders schnelles Theme und eignet sich deshalb auch für mobile Websites. / Quelle: https://de.wordpress.org/themes/hello-elementor/

### GeneratePress von Tom

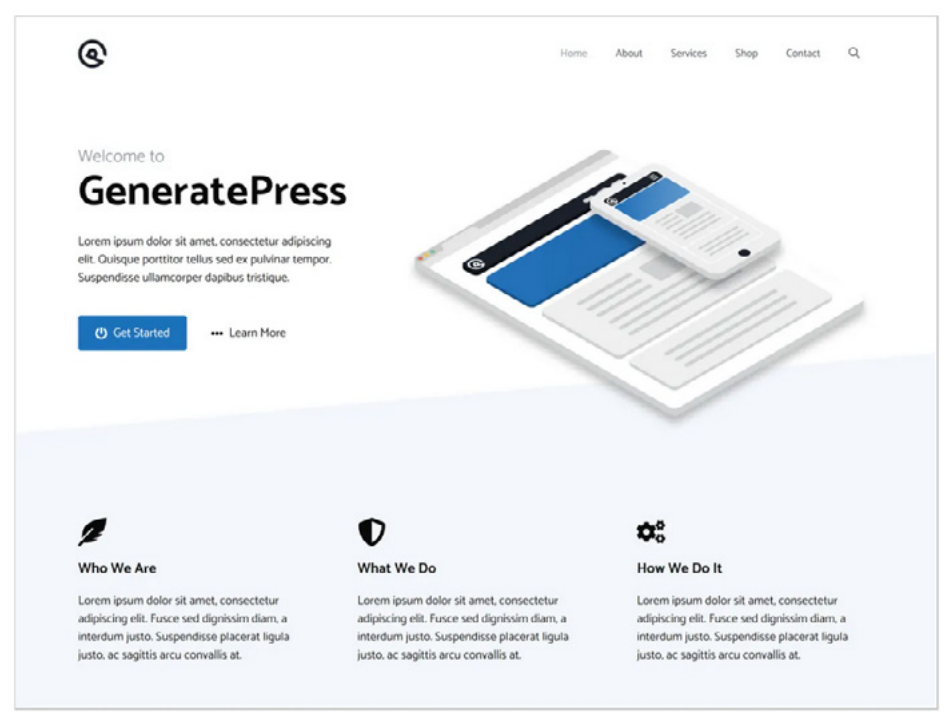

Auch GeneratePress legt viel Wert auf hohe Performance und kombiniert dies mit einem modernen Design. / Quelle: https://de.wordpress.org/themes/generatepress/

### Storefront von automattic

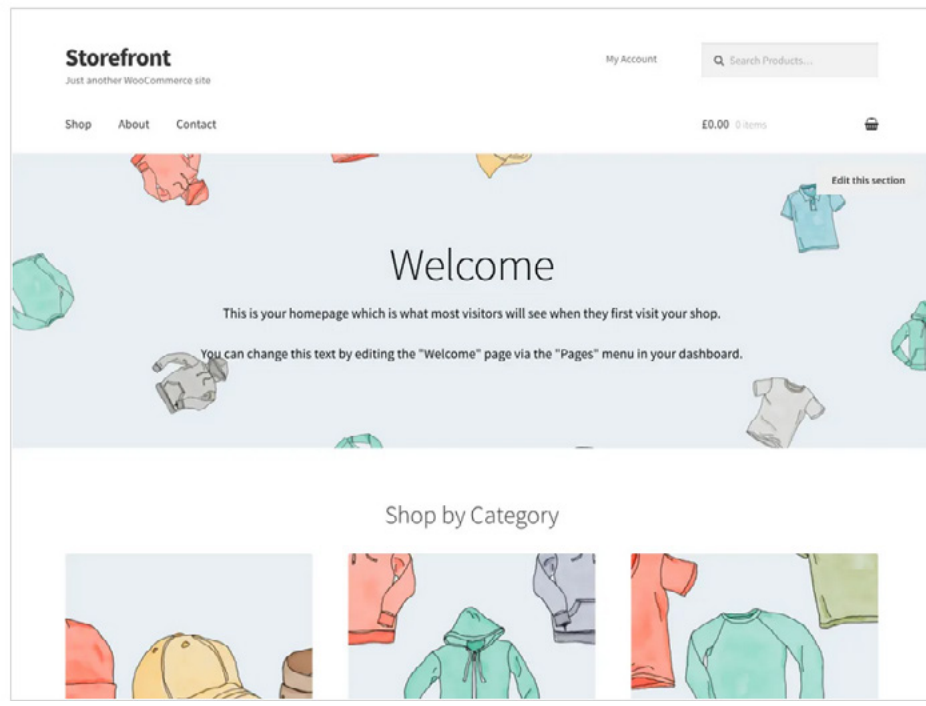

Das Theme Storefront ist besonders beliebt bei Online-Shops, die auf WooCommerce basieren. / Quelle: https://de.wordpress.org/themes/storefront/

#### <span id="page-19-0"></span>**Interessante Premium-Themes**

Neben tausenden von kostenfreien Themes können Sie sich auch für kostenpflichtige Design-Vorlagen entscheiden. **[In der Datenbank von WordPress.](https://de.wordpress.org/themes/commercial/) [org](https://de.wordpress.org/themes/commercial/)** finden Sie Themes, die **Zusatzfeatures oder Premium-Support** anbieten.

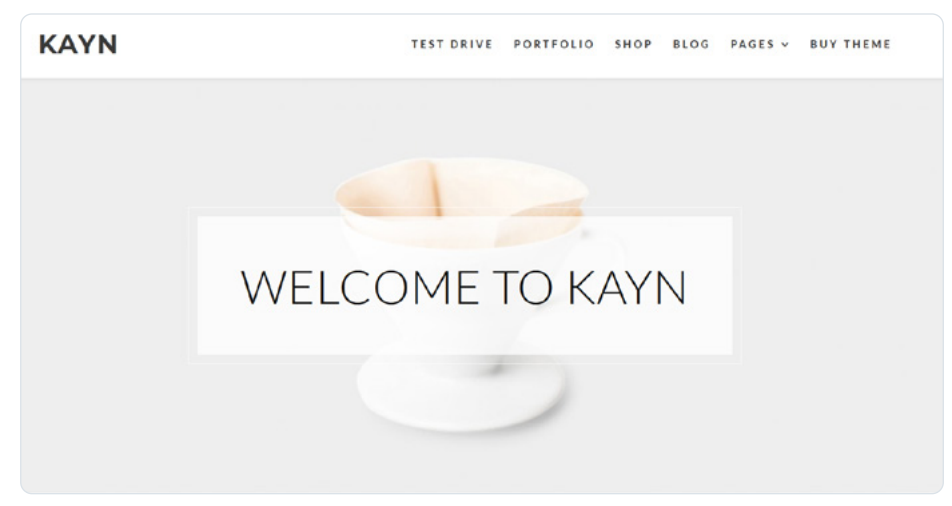

Kayn von WP-Royal folgt einem sehr minimalistischen Design, das sich sowohl für Fotografen oder Künstler als auch für Fashion-Brands eignet. / Quelle: https://wp-royal.com/themes/item-kayn-pro/

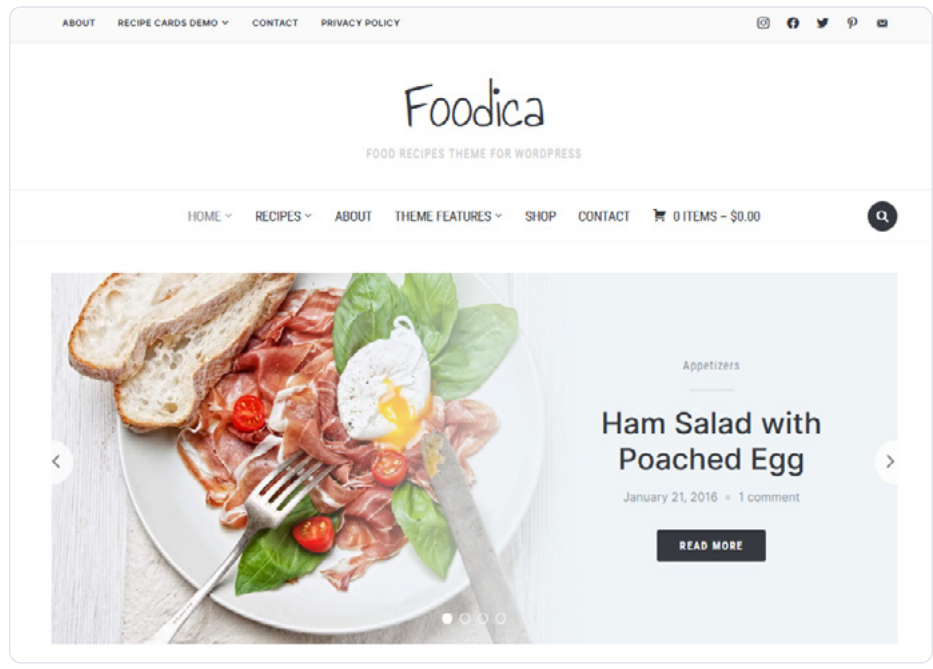

Foodica von WPZOOM setzt mit seinen großen Bildern Gerichte ins richtige Licht und bietet die Möglichkeit, Rezepte zu verkaufen. / Quelle: https://www.wpzoom.com/themes/foodica/

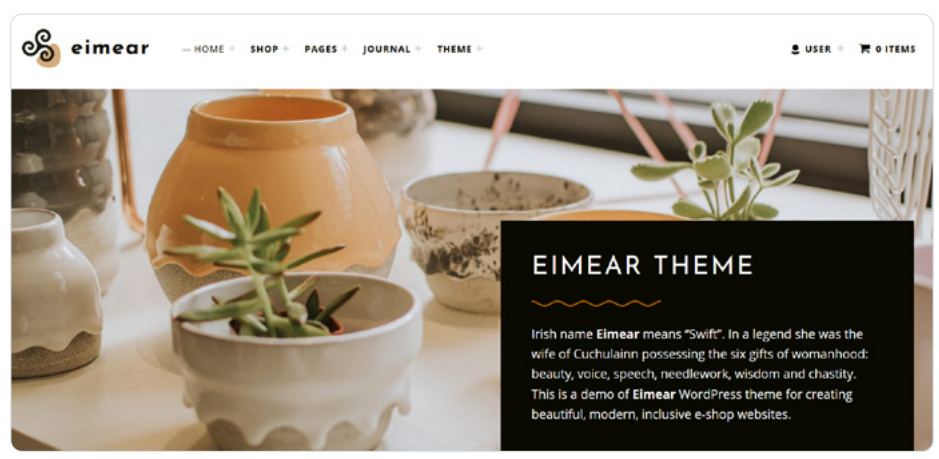

Eimear von WebMan Design ermöglicht dank Parallax Scrolling und zeitgemäßem Kachel-Design moderne Webshops. / Quelle: https://www.webmandesign.eu/portfolio/eimear-wordpress-theme/

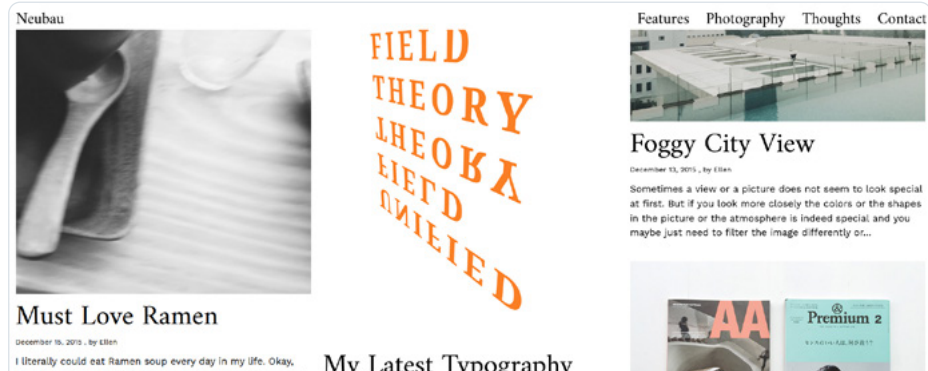

 $\label{thm:main} \begin{minipage}[t]{0.9\textwidth} \begin{tabular}{p{0.8cm}} \textbf{[Riemily could get Ramen soup every day in my life. Ohay.} & My \textbf{Latest Typography} \\ \textbf{and more places often in general, its easy to want more.} & \textbf{[My Latest Typography and more places often in the same case.} \\ \textbf{and more places often in the same case.} & \textbf{[My Troject} \\ \textbf{[M18: summvs. sound.} & \textbf{[M18: summvs.} & \textbf{[M18: summvs.} & \textbf{[M28: max: 10: 10: 10: 10: 10:$ 

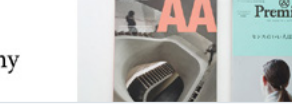

Neubau von Elmastudio erinnert mit seinem Layout an Zeitungen und Magazine und ist damit perfekt für Blogger oder Redaktionen geeignet. / Quelle: https://www.elmastudio.de/en/themes/neubau/

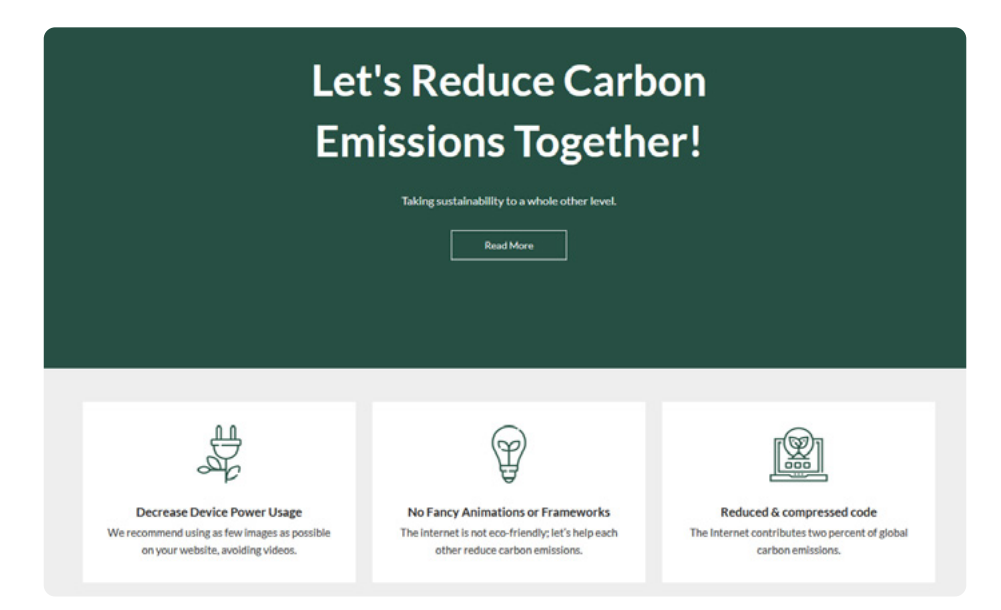

EcoCoded von SuperbThemes hat alles an Board, was man für den eigenen Unternehmensauftritt braucht, und versucht gleichzeitig einen ressourcensparenden Code zu liefern. / Quelle: https://superbthemes.com/ecocoded/

#### <span id="page-21-0"></span>**Themes an Ihre Wünsche anpassen**

Zwar sind die meisten Themes bereits nach der Installation bereit für den Live-Einsatz, Sie sollten das Design allerdings noch zu Ihrem eigenen machen. Noch vor den eigentlichen Inhalten erleben Besucher **Layout, Farbgebung und Bildgestaltung** Ihrer Website. Überlegen Sie sich also zunächst genau, wie Ihr Webauftritt wirken soll, und beginnen Sie dann mit der Anpassung. Wenn Sie merken, dass Sie auch durch Konfigurationen das ausgewählte Theme nicht so beeinflussen können, wie Sie es sich wünschen, sollten Sie über eine andere Design-Vorlage nachdenken.

Am leichtesten geht die Theme-Anpassung über den **Customizer**, den Sie im Backend unter dem Menüpunkt "Design" finden. Dort sehen Sie, welche Elemente der Vorlage Sie anpassen können. Am wichtigsten dürfte es zunächst sein, eigene Texte und Bilder einzufügen. Klicken Sie sich hierfür durch die linke Seitenleiste oder wählen Sie die mit einem Stift markierten Elemente direkt in der Vorschau aus. In den meisten Fällen werden Sie folgende Punkte anpassen wollen:

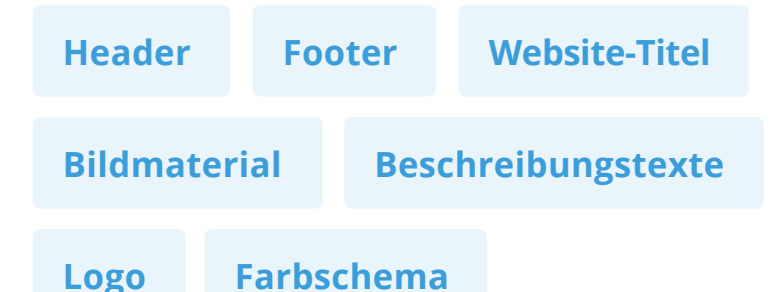

Welche Elemente Sie tatsächlich anpassen können, hängt stark mit dem gewählten Theme zusammen. Während manche Design-Vorlagen so minimalistisch gehalten sind, dass es kaum Einstellungsmöglichkeiten gibt, bieten andere Themes zahlreiche Optionen.

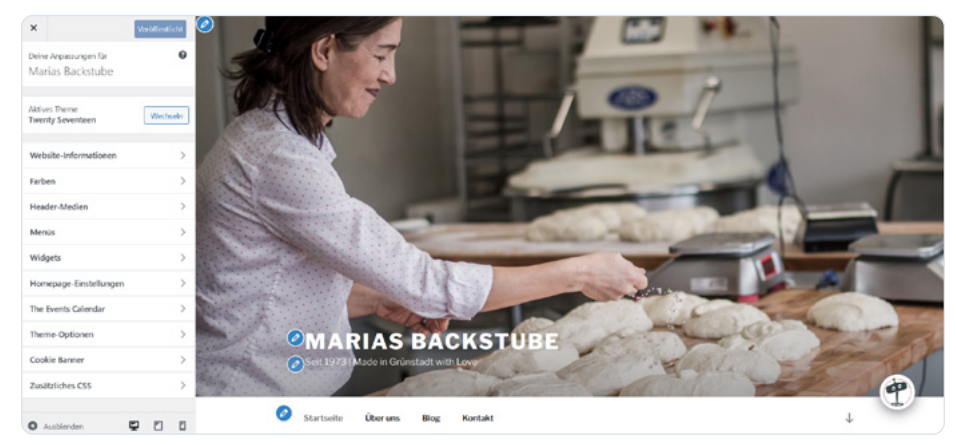

Im Customizer können Sie die einzelnen Elemente Ihres Designs anpassen und in verschiedenen Formaten ausprobieren.

<span id="page-22-0"></span>Der Customizer hat den Vorteil, dass Sie Ihr Layout in verschiedenen Formaten begutachten können. So sehen Sie, ob das Design auch **auf mobilen Geräten** mit deutlich kleinerem Display seine volle Wirkung entfaltet. Alles, was Sie im Customizer ändern, ist zunächst nur für Sie sichtbar. Erst wenn die Änderungen veröffentlicht werden (mit dem gleichnamigen Button in der linken oberen Ecke), ist auch das Design in Ihrer Live-Version angepasst.

Ein weiteres wichtiges Element für die Gestaltung Ihrer Website sind sogenannte **Widgets**. Diese Objekte haben spezielle Funktionen und können – je nach gewähltem Theme – im Design platziert werden. Mehr zu Widgets erfahren Sie weiter unten im Text.

Wenn Sie sich im Backend von WordPress umsehen, finden Sie im Menüpunkt "Design" auch die Option "Theme-Editor". Tatsächlich können Sie darin das ausgewählte Theme komplett verändern, brauchen dafür aber weitreichende Webdesign-Kenntnisse. Der Editor zeigt Ihnen die zur Vorlage gehörigen CSSund PHP-Dateien an und lässt Sie Änderungen im Quelltext vornehmen. Die meisten Themes für WordPress stehen unter einer freien Lizenz und dürfen deshalb theoretisch komplett umgeschrieben werden. Aber Vorsicht: Wenn Sie den Code unsachgemäß ändern, riskieren Sie die komplette Funktionstüchtigkeit. Als Anfänger ist es also ratsam, um diese Möglichkeit zur Theme-Anpassung einen Bogen zu machen.

#### **Menü erstellen**

Das Menü ist ein **wichtiger Bestandteil des Website-Layouts**. Mit einer unübersichtlichen und unvollständigen Navigationsstruktur verprellen Sie Besucher, bevor diese überhaupt Ihre Inhalte wahrgenommen haben. Investieren Sie also etwas Zeit in die Planung des Website-Menüs und lassen Sie sich dabei von Ihren eigenen Erfahrungen beim Surfen im World Wide Web leiten. Versetzen Sie sich in die Situation eines Website-Besuchers und legen Sie aus dieser Perspektive die einzelnen Menüpunkte fest.

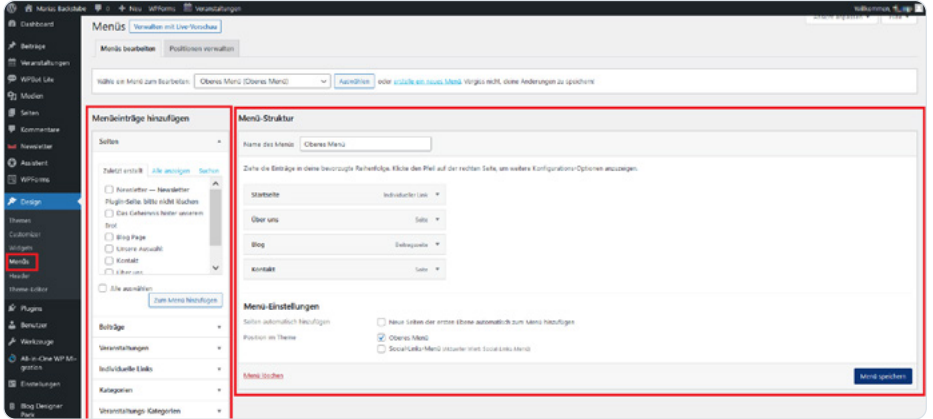

WordPress gibt Ihnen weitreichende Optionen, Ihr Menü anzupassen.

Haben Sie sich eine Struktur überlegt, können Sie mit dem Erstellen des Menüs beginnen. Gehen Sie dafür im WordPress-Dashboard unter "Design" auf "Menüs". In diesem Bereich haben Sie verschiedenste Optionen.

Das von Ihnen ausgewählte Theme hat wahrscheinlich schon alle benötigten Menüs hinterlegt. Diese können Sie anpassen. Auf der linken Seite stehen mögliche Menü-Einträge und auf der rechten Seite die Webseiten, die bereits in die Menüstruktur aufgenommen wurden. Möchten Sie weitere Seiten hinzufügen, markieren Sie den Eintrag und klicken auf den entsprechenden Button. Die linke Leiste ist in verschiedene Kategorien aufgeteilt, die unterschiedlichen Content-Typen entsprechen. In den meisten Fällen wollen Sie direkt auf eine **Seite** verlinken. Es ist aber auch möglich, **Beiträge**, **Veranstaltungen** und **Kategorien** (aus Ihrem Blog) in das Menü aufzunehmen. Oder Sie bauen **individuelle Links** – zum Beispiel zu einer externen Website – in Ihre Navigationsstruktur ein.

Per **Drag-and-Drop** können Sie dann die einzelnen Bestandteile des Menüs anordnen. Ziehen Sie also den Menüpunkt an die Stelle, an der er im Menü auftauchen soll: Die Reihenfolge ist entweder von links nach rechts oder von oben nach unten – abhängig von Ihrem Layout. Ein Menü kann aber auch Unterkategorien beinhalten. Ziehen Sie das Element dafür etwas nach rechts: Eingerückte Menü-Einträge sind den darüberliegenden Elementen untergeordnet.

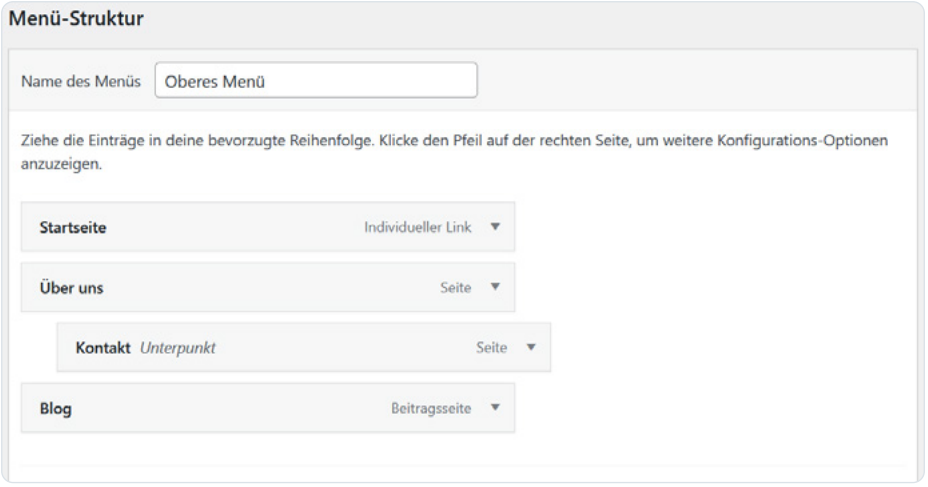

Legen Sie fest, welches Element wo im Menü erscheinen soll.

Wenn Sie auf den Pfeil neben dem Namen des Menü-Eintrags klicken, finden Sie dort weitere Einstellungsmöglichkeiten: Vor allem können Sie den **Namen anpassen**. Der eigentliche Name der Seite muss also nicht mit dem Namen des Menü-Eintrags übereinstimmen.

Unter den Menü-Einstellungen (ganz unten auf der Seite) gibt Ihnen Word-Press zudem ein paar zusätzliche Optionen:

**• Seiten automatisch hinzufügen:** Wenn Sie möchten, dass eine neu von Ihnen erstellte Seite direkt in das Menü aufgenommen wird, aktivieren Sie diese Option. Unsere Empfehlung: Lassen Sie die Einstellung deaktiviert, um die volle Kontrolle zu behalten.

<span id="page-24-0"></span>**• Position im Theme:** Jedes Theme sieht eine bestimmte Anzahl von Menüs vor und hat diese benannt. Mit dieser Option legen Sie fest, welches Menü an welcher Stelle erscheinen soll. Themes haben dies in der Regel bereits voreingestellt. Sie brauchen also auch hier nichts zu ändern.

All diese Einstellungen lassen sich auch im Customizer vornehmen. Dort können Sie die Änderungen auch direkt in der Vorschau sehen.

#### **Favicon anpassen**

#### Website-Icon

Das sogenannte Favicon ist ein kleines Logo, das der Browser verwendet: Das kleine Bild erscheint zum Beispiel in der Adresszeile, im geöffneten Tab oder auch im Browser-Verlauf. Nutzern fällt es so einfacher, Ihre Website wiederzufinden. Das Favicon **steigert also die Nutzerfreundlichkeit**, was wiederum durch Suchmaschinen mit einer guten Platzierung in den Suchergebnissen belohnt wird.

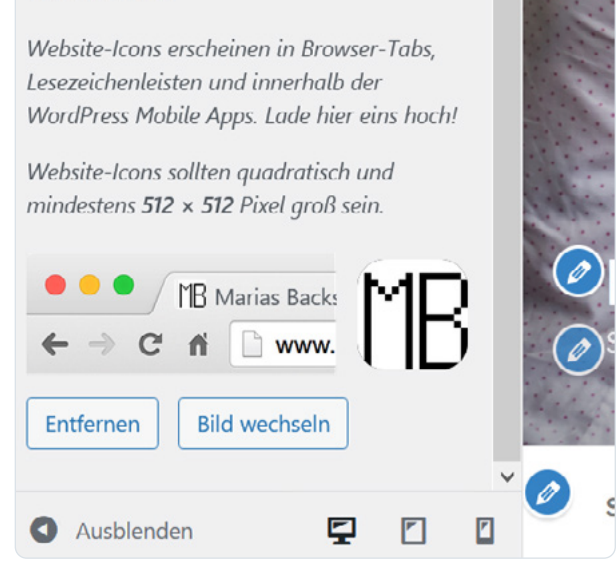

Haben Sie das kleine Bildchen hochgeladen, zeigt WordPress das Favicon direkt an.

**[In WordPress binden Sie ein Favicon relativ schnell ein](https://www.ionos.de/digitalguide/hosting/blogs/wordpress-favicon-einfuegen/)**. Das CMS hat dafür bereits alles an Bord und bietet sogar unterschiedliche Wege an. Am einfachsten geht es über den Customizer. Den entsprechenden Punkt finden Sie unter "Website-Informationen". WordPress gibt Ihnen dort auch Informationen zu den perfekten Maßen: Das Icon sollte eine Größe von **512 x 512 Pixel** haben, in jedem Fall aber quadratisch sein. Eine solche Grafik müssen Sie also zunächst vorbereiten. Dafür können Sie im Prinzip jedes Bildbearbeitungsprogramm verwenden, oder Sie greifen zum praktischen **[Favicon Generator](https://www.ionos.de/tools/favicon-generator)  [von IONOS](https://www.ionos.de/tools/favicon-generator)**. In diesem einfach zu bedienenden Tool können Sie Ihr eigenes Favicon malen.

Klicken Sie im Customizer auf "Website-Icon auswählen" und laden Sie die Bilddatei anschließend in Ihre **Mediathek**. Haben Sie die Auswahl bestätigt, zeigt Ihnen WordPress direkt an, wie das Ergebnis aussieht. Achtung: Im gleichen Menü sehen Sie auch die Funktion "Logo auswählen". Hiermit ist nicht das Favicon gemeint, sondern ein Bild, das direkt auf der Website angezeigt wird.

#### <span id="page-25-0"></span>**Nutzer anlegen & Rollen vergeben**

Als Content-Management-System ist WordPress so aufgestellt, dass mehrere Menschen **gemeinsam an einem Webprojekt arbeiten** können. Statt nun aber allen Nutzern die gleichen umfassenden Rechte zu geben, kann man Rollen vergeben. Auf diese Weise kann jedes Team-Mitglied seine Aufgaben erledigen, ohne Gefahr zu laufen, wichtige Einstellungen zu verändern.

Um in WordPress Rollen zu vergeben, wechseln Sie im Backend in den Menüpunkt "Benutzer". Dort sollten Sie nach der Installation nur Ihren eigenen Zugang sehen, der mit vollen Rechten ausgestattet ist. Einen neuen Nutzer legen Sie mit dem Button "Neu hinzufügen" an. In der folgenden Maske geben Sie **alle wichtigen Informationen** zu dem neuen Account an: Name, E-Mail-Adresse und ein Start-Passwort, dass der Nutzer anschließend ändern kann. Außerdem legen Sie bereits eine Rolle für den neuen Account fest. Sie haben die Wahl zwischen vier Stufen:

- **• Abonnent:** Diese Rolle ist vollkommen passiv. Ein Abonnent kann das eigene Profil im WordPress-Backend bearbeiten und Beiträge von anderen Nutzern lesen.
- **• Mitarbeiter:** Nutzer mit der Rolle Mitarbeiter können selbst Beiträge verfassen und editieren. Mitglieder dieser Gruppe können Beiträge allerdings nicht veröffentlichen und auch die Posts von anderen Nutzern nicht bearbeiten.
- **• Autor:** Als Autor kann man seine eigenen Beiträge veröffentlichen. Es ist allerdings auch in dieser Rolle nicht möglich, die Inhalte von anderen Nutzern zu bearbeiten.
- **• Redakteur:** In der Rolle eines Redakteurs hat man in WordPress umfassende Rechte bei der Erstellung und Veröffentlichung von Beiträgen – und zwar nicht nur von eigenen Posts, sondern auch von den Inhalten anderer Nutzer.
- **• Administrator:** Der Administrator hat alle Rechte. Diese umfassen vor allem auch die Organisation und technische Realisierung der Website. Nur in dieser Rolle kann man Änderungen am Webdesign vornehmen.

Da man als Administrator den kompletten Aufbau der Website beeinflussen kann, sollten Sie mit der Vergabe dieser Rolle sparsam sein. Durch unbedachte Änderungen kann nämlich die gesamte Homepage zerstört werden. Deshalb sollten Sie auch darüber nachdenken, für sich selbst ein zusätzliches Konto anzulegen. Verwenden Sie das Administrator-Konto ausschließlich, wenn Sie **Änderungen am Aufbau der Website vornehmen**.

<span id="page-26-0"></span>

| <b>&amp;</b> Marias Backstube<br>479 | $\blacksquare$ 0 $+$ Neu WPForms | <b>M</b> Veranstaltungen             |                                           |                  | <b>Wilkommen</b> , Lawy <b>19</b> |
|--------------------------------------|----------------------------------|--------------------------------------|-------------------------------------------|------------------|-----------------------------------|
| <b>CD</b> Dashboard                  | <b>Benutzer</b> Neu hinzufügen   |                                      |                                           | Ansicht anpassen | Hilfe v                           |
| ∗<br>Beiträge                        | Alle (1)   Administrator (1)     |                                      |                                           |                  | Benutzer suchen                   |
| <b>fill</b> Veranstaltungen          | Mehrfachaktionen<br>$\checkmark$ | Rolle ändern in<br><b>Übernehmen</b> | Wechseln<br>$\vee$                        |                  | 1 Eintrag                         |
| WPBot Lite                           | n.<br>Benutzername               | Name                                 | E-Mail                                    | Rolle            | Beiträge                          |
| 91 Medien                            | 0<br>п<br><b>THEFT</b>           | -                                    | existencies was                           | Administrator    | з                                 |
| Seiten                               |                                  |                                      |                                           |                  |                                   |
| Kommentare                           | Benutzername<br>n                | Name                                 | E-Mail                                    | Rolle            | Beiträge                          |
| <b>M</b> Newsletter                  | Mehrfachaktionen<br>$\checkmark$ | Rolle ändern in<br>Übernehmen        | Wechseln<br>$\vee$                        |                  | 1 Eintrag                         |
| <b>C</b> Assistent                   |                                  | Rolle ändern in                      |                                           |                  |                                   |
| <b>WPForms</b>                       |                                  | Abonnent                             |                                           |                  |                                   |
| $\mathcal{P}$ Design                 |                                  | Mitarbeiter<br>Autor                 |                                           |                  |                                   |
| F Plugins                            |                                  | Redakteur                            |                                           |                  |                                   |
| & Benutzer                           |                                  | <b>Administrator</b>                 |                                           |                  |                                   |
| <b>Alle Benutzer</b>                 |                                  |                                      | - Keine Benutzerrolle für diese Website - |                  |                                   |

Über die Benutzer-Übersicht können Sie Rollen auch nachträglich noch verändern.

#### **Weitere Einstellungen**

Im Backend von WordPress können Sie noch mehr Einstellungen vornehmen, die vor allem für die Arbeit mit dem CMS wichtig sind. Klicken Sie in der Navigationsleiste des Dashboards auf "Einstellungen". Hier sehen Sie zunächst Titel und Untertitel der Website. Diese Angaben haben Sie aber vermutlich bereits im Customizer vorgenommen. Auch die Domain-Informationen sind höchstwahrscheinlich bereits eingetragen. Interessanter sind für Sie die folgenden Einstellungen:

- **• Mitgliedschaft:** Ist diese Option aktiviert, können sich Nutzer ohne Ihr Zutun für das Backend registrieren. Aus Sicherheitsgründen lassen Sie diese Einstellung besser ausgeschaltet.
- **• Standardrolle eines neuen Benutzers:** Sie können einstellen, welche Rechte ein neuer Nutzer bekommt, falls Sie keine Rolle vergeben. Dies bezieht sich also in erster Linie auf den Fall, dass Sie die vorhergehende Option aktiviert haben. Aus Sicherheitsgründen stellen Sie an dieser Stelle "Abonnent" ein.
- **• Sprache der Website:** Mit dieser Einstellung verändern Sie vor allem die Sprache im Backend, obwohl auch manche Themes und Plugins auf diese Angabe zurückgreifen. Sie finden zum einen das normale Deutsch und dann noch "Deutsch (Sie)", wodurch das Dashboard die formelle Ansprache verwendet.
- **• Zeitzone:** Sollten Sie die Zeitzone ändern wollen, weil Sie beispielsweise auf Reisen sind, geht auch das in den allgemeinen Einstellungen.
- **• Datumformat/Zeitformat/Woche beginnt am:** Prinzipiell sollten die letzten drei Einstellungen ebenfalls korrekt sein. Möchten Sie Änderungen vornehmen, weil Sie beispielsweise ein anderes Format gewöhnt sind, geht dies an dieser Stelle mit wenigen Klicks.

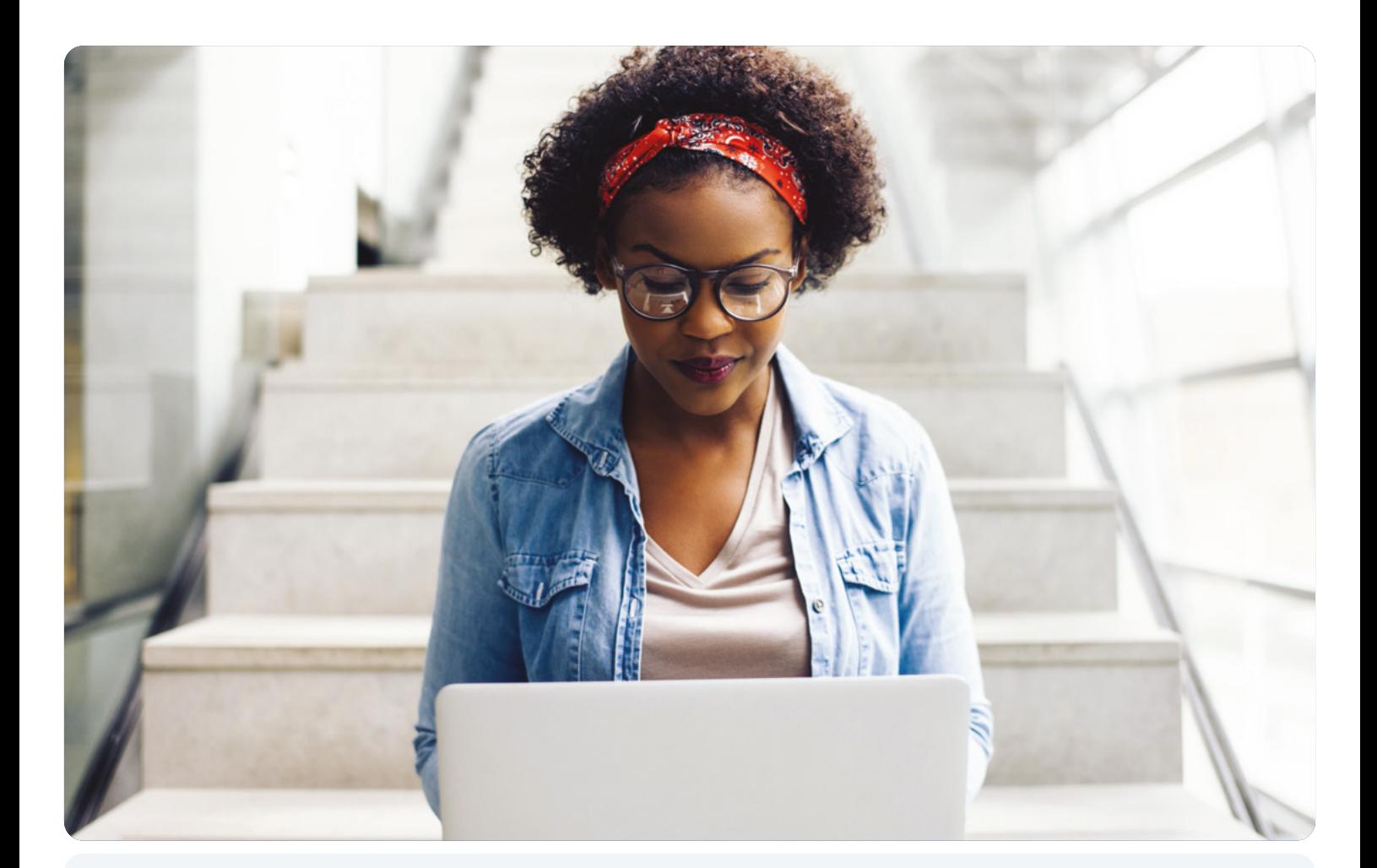

Kapitel 2

# Inhalte erstellen

### <span id="page-28-0"></span>Kapitel 2: Inhalte erstellen

Das Grundgerüst Ihrer Website ist fertig, doch Ihr Auftritt im World Wide Web muss noch mit Leben gefüllt werden. Dafür fügen Sie nun die unterschiedlichsten Inhalte in WordPress ein. Doch egal um welches Medium es sich handelt – ob kurzer Text, langer Artikel, Bild oder Video –, bringen Sie **interessante**, **bewegende oder motivierende Inhalte** auf Ihren Webauftritt. Die Besucher werden es Ihnen danken und regelmäßig zurückkehren.

### **Seite oder Beitrag? So erstellen und veröffentlichen Sie Textinhalte**

WordPress kennt zwei verschiedene Formate: die Seite und den Beitrag. Für Einsteiger ist diese Unterscheidung verwirrend, bringt man doch mit beiden Optionen Textinhalte auf die Website. Die Trennung der beiden Formate lässt sich vor allem historisch erklären: WordPress war in erster Linie für die **Erstellung von Blogs** geplant. In dieser Art von Online-Tagebuch gibt es eine Seite mit vielen verschiedenen Beiträgen (bzw. Posts), die in der Regel untereinander auftauchen. Veröffentlichen Sie einen neuen Beitrag, erscheint die-

ser ganz oben, alle anderen rücken einen Platz nach unten. Da der Fokus eines Blogs genau auf diesen Inhalten liegt, hat WordPress ihnen auch einen gesonderten Bereich eingerichtet. In diesem schreibt, organisiert und veröffentlicht man Blog-Posts.

Hat man einen Beitrag verfasst, ordnet man diesen einer **Kategorie** zu und fügt **Schlagwörter** **Startseite** Über uns Blog **Kontakt BL0G** MÄRZ 22. 2021 Neu im Sortiment: Krusten-Dinkelbrote Liebe Kunden.

ab kommendem Mittwoch erwartet euch eine Neuheit in unserem Geschäft: Die tollen Krusten-Dinkelbrote nach altem Rezept. Die neuen Brote sind gleichzeitig gesund und lecker und überzeugen durch eine knusprige Kruste. Überzeugt euch selbst bei uns im Laden!

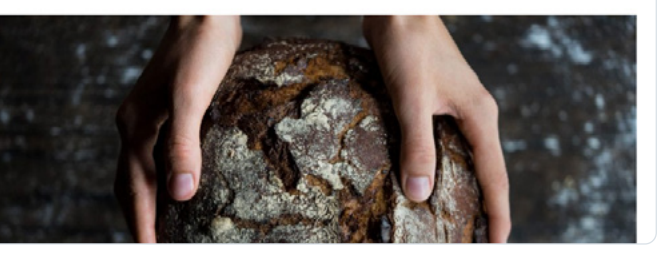

Beiträge sind in der Regel mit einem Datum versehen und erscheinen im Blog einer Website.

ein. Dies sind die Mittel, mit denen Leser die einzelnen Posts wiederfinden. Beiträge werden also selten Teil einer Menü-Struktur.

Dementsprechend sieht auch Ihr **Arbeitsbereich für Beiträge** im WordPress-Backend aus. In der Übersicht aller Posts sehen Sie neben den Titeln die zugeordneten Kategorien und Schlagwörter. Da WordPress auf kollaborative Redaktionsarbeit setzt, sehen Sie außerdem, wer den Beitrag verfasst hat. Diese Information kann in den Beiträgen auftauchen oder nur für die interne Organisation verwendet werden. Interessant ist auch, dass Sie in dieser Übersicht direkt **Kommentare zu Ihren Beiträgen** aufrufen können. Ist die Funktion aktiviert, haben Leser Ihres Blogs die Möglichkeit, Beiträge zu kommentieren. In der Beitragsübersicht werden alle Nutzerkommentare vermerkt.

|   | Alle (3)   Veröffentlichte (3)                       |                            |                   |                                                                                                    |        | Beiträge durchsuchen                         |
|---|------------------------------------------------------|----------------------------|-------------------|----------------------------------------------------------------------------------------------------|--------|----------------------------------------------|
|   | <b>Übernehmen</b><br>Mehrfachaktionen<br>$\check{~}$ | Alle Daten<br>$\checkmark$ | Alle Kategorien v | Auswahl einschränken                                                                                                    |        | 3 Einträge                                   |
| c | Titel                                                | Autor                      | Kategorien        | Schlagwörter                                                                                                    | ٠      | Datum                                        |
|   | Neu im Sortiment: Krusten-Dinkelbrote                | <b>Terry</b>               | Uncategorized     | $\frac{1}{2}$                                                                                                    | $\sim$ | Veröffentlicht<br>22.03.2021 um<br>17:37 Uhr |
|   | Unsere Gründungsgeschichte                           | <b>There</b>               | Uncategorized     | -                                                                                                    | $\sim$ | Veröffentlicht<br>22.03.2021 um<br>17:35 Uhr |
|   | Das Geheimnis hinter unserem Brot                    | <b>Barrio</b>              | Uncategorized     | $\frac{1}{2} \left( \frac{1}{2} \right) \left( \frac{1}{2} \right) \left( \frac$ |        | Veröffentlicht<br>26.01.2021 um<br>10:59 Uhr |
|   | Titel                                                | Autor                      | Kategorien        | Schlagwörter                                                                                                    |        | Datum                                        |

In der Beitragsübersicht bekommen Sie auf einen Blick die wichtigsten Details zu Ihren Blog-Posts angezeigt.

Wenn Sie beispielsweise eine Unternehmensseite betreuen, veröffentlichen Sie unter Umständen gar nicht regelmäßig neue Inhalte. Sie kreieren stattdessen **mehrere statische Seiten**, die über ein Menü untereinander verknüpft sind. Sie arbeiten also nicht mit Kategorien oder Schlagwörtern. Während man ohne Probleme tausende Beiträge in WordPress unterbringen kann, verfasst man in der Regel nur eine ausgewählte Anzahl von Seiten, die man dann ordentlich in einer Navigationsstruktur unterbringt.

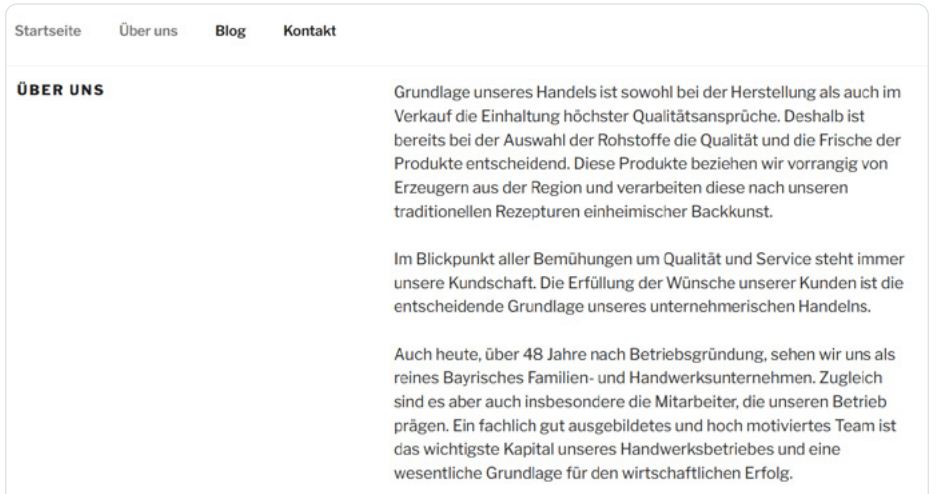

Die "Über uns"-Seite ist ein klassisches Beispiel für eine statische Seite in WordPress.

Entsprechend kleiner fällt auch die **Übersicht der Seiten** in WordPress aus. Zwar werden ebenfalls Autorennamen und Datum hinterlegt, diese Informationen sind aber nur für Ihre interne Verwaltung gedacht. Theoretisch können

<span id="page-30-0"></span>Sie zudem auch bei Seiten die Kommentarfunktion aktivieren, sodass Ihnen auch dieses Feature in der Überblickstabelle angezeigt wird. Es ist allerdings nicht ratsam, die Kommentarfunktion für dieses Format zu nutzen: Weder Sie noch Ihre Besucher haben dadurch einen wirklichen Mehrwert.

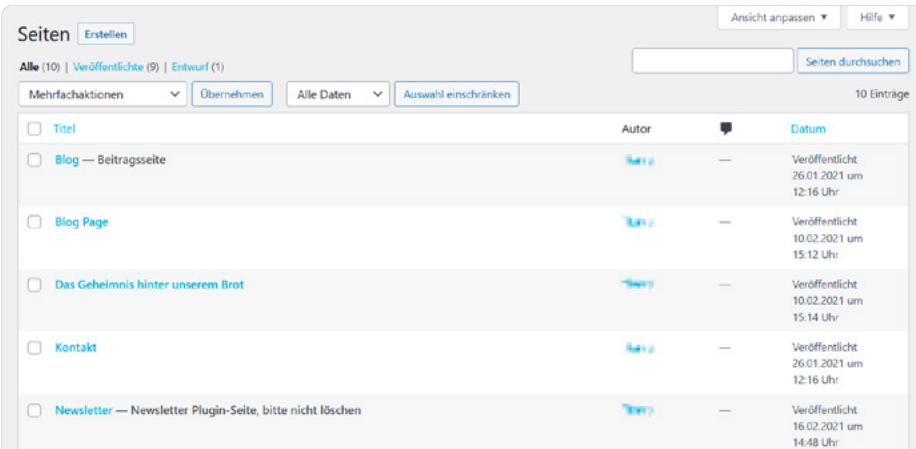

Die Seitenübersicht präsentiert die wichtigsten Informationen.

Doch es gibt auch Gemeinsamkeiten: Sowohl Beiträge als auch Seiten müssen nicht direkt, nachdem sie verfasst wurden, veröffentlicht werden. Möchten Sie noch weiter an dem Text feilen, speichern Sie diesen zunächst als **Entwurf**. Dann ist auch für alle anderen Nutzer des Backends ersichtlich, dass es sich noch nicht um die finale Fassung handelt. Selbst wenn Sie einen Beitrag oder eine Seite schon fertig formuliert haben, müssen Sie den Text noch nicht veröffentlichen. Gerade bei Blog-Posts kann es sinnvoll sein, die Veröffentlichung auf einen bestimmten Termin zu legen. Diesen können Sie sogar vorausplanen.

### **So funktioniert der Gutenberg-Editor**

WordPress hat schon immer mit einem einfachen, integrierten Texteditor gepunktet. Mit diesem können Sie Beiträge und Seiten in WordPress erstellen, **ohne dafür HTML-Kenntnisse zu benötigen**. Der Editor baut auf dem Prinzip **["What You See Is What You Get" \(WYSIWYG\)](https://www.ionos.de/digitalguide/websites/webseiten-erstellen/was-bedeutet-wysiwyg/)** auf. Sie können also – wie Sie es zum Beispiel von Microsoft Word her kennen – Wörter markieren und dann fett, kursiv oder unterstrichen setzen, ohne dafür die entsprechenden HTML-Tags kennen zu müssen. Auch Überschriften, Listen oder Tabellen lassen sich so ganz einfach einbauen.

Mit der WordPress-Version 5.0 hat das Entwickler-Team 2018 eine kleine Revolution in der Texterstellung mit dem CMS gestartet:

Der **[Gutenberg-Editor](https://www.ionos.de/digitalguide/hosting/blogs/wordpress-gutenberg/)** hat den jahrelangen Editor TinyMCE abgelöst, was nicht für alle Mitglieder der Community ein Segen war. Wer seine Arbeitsgewohnheiten Gutenberg nicht anpassen möchte, kann deshalb immer noch mit dem klassischen Editor arbeiten. Wir empfehlen Ihnen aber, direkt mit Gutenberg einzusteigen – denn das Tool hat **einige hilfreiche Features**. Sie öffnen den

Editor, indem Sie in den Bereichen "Seiten" oder "Beiträge" auf den Button zum Erstellen klicken – oder einen bestehenden Text auswählen, um diesen zu verändern.

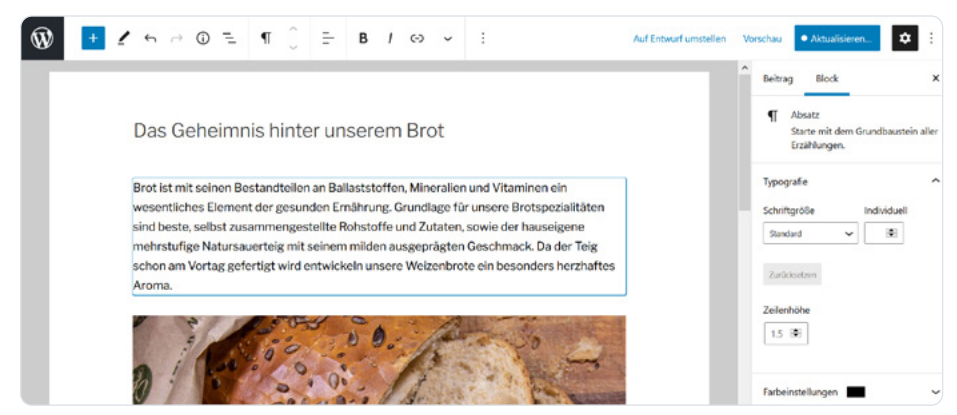

Der Gutenberg-Editor kommt mit wenigen Elementen aus, damit Sie sich voll auf den Inhalt konzentrieren können.

Gutenberg wird auch als Block-Editor bezeichnet: Ein Artikel ist in **verschiedene Inhaltsblöcke** aufgeteilt. Jedem Block ist ein Typ zugeordnet. Die Typen wiederum lassen sich in verschiedene Kategorien aufteilen. Aus dem **Text-Segment** sind vor allem folgende Blöcke am Anfang interessant für Sie:

- **• Überschrift:** Sie können unterschiedliche Stufen von Überschriften verwenden, betitelt mit H1 bis H6 (wie man es von HTML kennt).
- **• Absatz:** Der Absatz bezeichnet einen gewöhnlichen Fließtext. Hiermit erstellen Sie den Großteil Ihrer Inhalte.
- **• Liste:** Fügen Sie zur Auflockerung des Textes nummerierte oder unsortierte Listen ein.
- **• Tabelle:** Mit dem Tabellen-Block können Sie Daten aufbereitet darstellen.
- **• Zitate:** Ein Zitat-Block ist optisch von dem restlichen Text abgesetzt und eignet sich so für Aussagen, die Sie gesondert hervorheben möchten.

In den weiteren Kategorien finden Sie **Blöcke zum Einbinden verschiedener Medien, interaktive Elemente oder auch optische Bausteine**, mit denen Sie Ihre Texte aufbereiten können. Einen neuen Block erzeugen Sie, indem Sie links oben auf den Button mit dem Plus-Zeichen klicken. Der Vorteil von Gutenberg ist, dass Sie die voreingestellten Formatierungen auch anpassen können. Soll die Überschrift eine andere Schriftart oder der Absatz eine andere Farbe haben? Über die drei Punkte in der Werkzeugleiste des Editors gelangen Sie zu den erweiterten Formateinstellungen.

Möchten Sie die angepassten Formatierungen auch in Zukunft in Ihren Texten einsetzen, speichern Sie das neue Design als "Wiederverwendbaren Block". Diese Option finden Sie ebenfalls über die drei Punkte in der Werkzeugleiste. Den so erstellten Block können Sie dann über das Plus-Zeichen in neue Beiträge und Seiten einfügen.

### <span id="page-32-0"></span>**Bilder und Videos einbetten**

Wenn Sie sich im Backend von WordPress umschauen – was wir eindeutig befürworten, damit Sie ein Gefühl für das Content-Management-System erlangen –, finden Sie unter dem Menüpunkt "Medien" die Mediathek. Dort sind alle Bilder und Videos aufgelistet, die Sie hochgeladen haben – ob die Medienobjekte bereits auf Seiten oder in Beiträgen erscheinen oder noch gar nicht veröffentlicht wurden, ist dabei unerheblich.

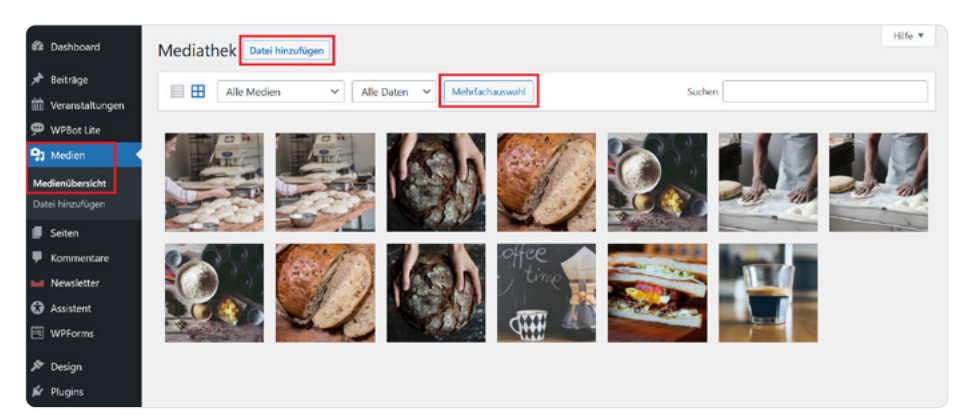

Wenn Sie Änderungen an einem Foto vorgenommen haben, finden Sie in der Mediathek sowohl das Original wie auch die editierte Version des Bildes.

Über die Übersicht können Sie sowohl neue Objekte hochladen ("Datei hinzufügen") als auch löschen (per "Mehrfachauswahl"). Wenn Sie ein einzelnes Element auswählen, öffnet sich ein **Detail-Fenster**. Handelt es sich beispielsweise um ein Foto, zeigt Ihnen WordPress Bildinformationen an, gibt Ihnen die Möglichkeit, Titel, Bildbeschreibung und Alt-Text zu ändern, und lässt Sie das **Bild zuschneiden**.

Je nachdem, wo das Bild oder das Video auf Ihrer Website erscheinen soll, wählen Sie dann einen anderen Weg. Um das Objekt auf Seiten und in Beiträgen anzuzeigen, öffnen Sie den Text im **Gutenberg-Editor**. Darin finden Sie für jeden Medien-Typ einen eigenen Block. Haben Sie diesen in den Text eingefügt, können Sie die Datei entweder direkt hochladen oder ein Objekt aus der Mediathek auswählen. Ein besonderer Block ist die **Galerie**: Damit fügen Sie mehrere Bilder ein, die dann elegant auf der Website dargestellt werden.

Bilder (und teilweise auch Videos) können auch Teil des **Headers** sein. Änderungen an dieser Position nehmen Sie über den **Customizer** vor. In dem Tool finden Sie den Menüpunkt "Header-Medien". Möchten Sie an der prominenten Stelle ein **[Video einbinden](https://www.ionos.de/digitalguide/hosting/blogs/wordpress-video-einbinden/)**, gibt WordPress sogar die entsprechenden Maße vor: 2.000 x 1.200 Pixel sollte das Header-Video groß sein.

#### **Tipp**

Plugins können Ihnen ausgefeiltere Möglichkeiten bieten, Bilder und Videos auf Ihre Seite zu bringen. Erfahren Sie mehr zu diesem Thema in "[Kapitel 3](#page-37-1): Die Welt der [Plugins"](#page-37-1)!

### <span id="page-33-0"></span>**Startseite festlegen**

Jede Website benötigt eine Startseite. Rufen Surfende Ihre Domain auf, ist dies der erste Inhalt, der angezeigt wird. Eine gute Startseite wirkt einladend und überfordert die Besucher nicht direkt. Ein k**urzer Willkommenstext und ein großflächiges Bild** sind an dieser Stelle ausreichend. Weitergehende Informationen sind besser auf Unterseiten aufgehoben.

Eine Startseite erstellen Sie prinzipiell wie andere Seiten auch, gehen also über den Dashboard-Bereich "Seiten" in den **Gutenberg-Editor**. Oftmals hat das Theme bereits eine entsprechende Seite für Sie erstellt. Diese können Sie dann direkt im Customizer aufrufen.

Ist die Seite erstellt, müssen Sie sie noch als **[WordPress-Startseite festlegen](https://www.ionos.de/digitalguide/hosting/blogs/wordpress-startseite-festlegen/)**, denn das System muss wissen, welche Ihrer Seiten als erstes ausgespielt werden soll. Dafür gehen Sie im Bereich "Einstellungen" in das Menü "Lesen". Dort legen Sie fest, was Besucher zuerst auf Ihrer Website angezeigt bekommen.

Die meisten Websites starten mit einer **statischen Seite**. Wählen Sie dafür also diese Option und suchen Sie dann im Kontextmenü nach der entsprechenden Seite. Wurde die Seite automatisch mit dem Theme eingerichtet, finden Sie sie eventuell unter dem Begriff "Startseite" oder "Homepage". Haben Sie die Seite selbst erstellt, taucht diese mit dem von Ihnen gewählten Namen in der Liste auf.

Falls Sie eine Blogseite betreiben, können Sie an dieser Stelle die Option "Deine letzten Beiträge" auswählen. Statt eines Willkommenstextes sehen Besucher der Website dann **als erstes Ihren neuesten Blog-Post**.

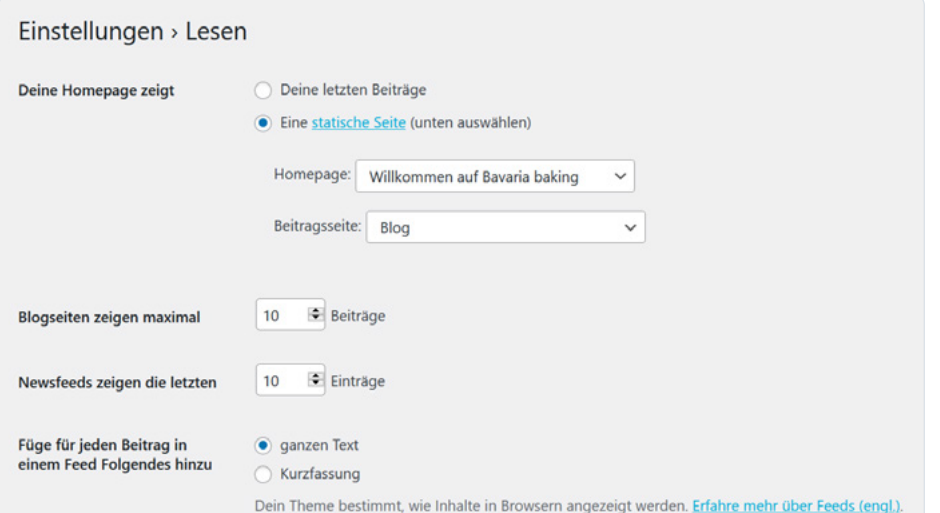

Bei WordPress können Sie festlegen, ob Sie eine statische Startseite verwenden oder immer die neuesten Blog-Posts anzeigen lassen möchten.

<span id="page-34-0"></span>Das Lesen-Menü bietet Ihnen noch weitere **Einstellungsmöglichkeiten für einen Blog**. Zunächst teilen Sie dem System mit, auf welcher Unterseite sich Ihr Blog überhaupt befindet. Diese Seite heißt oftmals selbsterklärend "Blog", Sie können aber auch einen ganz anderen Namen für diesen Website-Bereich wählen (etwa "Neuigkeiten"). Außerdem stellen Sie ein, wie viele Beiträge pro Seite der Blog anzeigen soll und ob Leser in einem **[RSS-Feed](https://www.ionos.de/digitalguide/websites/webseiten-erstellen/was-ist-ein-rss-feed/)** den kompletten Text oder nur einen Auszug angezeigt bekommen.

### **Individuelle Inhalte mit Widgets einfügen**

Widgets sind kleine, hilfreiche Objekte, die Sie auf Ihrer Website platzieren können. **Oftmals in der Seitenleiste oder in einem Footer** zu finden, erweitern Widgets die **Funktionalität der Website**. Und obwohl die hilfreichen Elemente teilweise komplexe Aufgaben erledigen können, benötigen Sie für ihren Einsatz **keine Programmierkenntnisse**.

![](_page_34_Picture_307.jpeg)

Mit einem Newsletter-Widget wie in diesem Blog können sich Nutzer schnell für Ihren E-Mail-Service registrieren.

#### **Typische Funktionen von Widgets sind**

- **• Suchfunktion:** Nutzer können hiermit Ihre Website nach bestimmten Begriffen durchsuchen.
- **• Kalender:** Da Ihre Blogeinträge mit einem Datum versehen sind, können Besucher mit diesem Widget Beiträge anhand des Veröffentlichungsdatums aufrufen.
- **• Kategorie-Übersicht:** Interessieren sich Ihre Leser für einen bestimmten Themenbereich, können sie sich hiermit alle Beiträge aus einer Kategorie anzeigen lassen.
- **• Schlagwörter-Wolke:** Eine solche Wolke zeigt alle Stichwörter aus Blog-Posts an; je häufiger Sie das Schlagwort verwendet haben, desto größer erscheint der Begriff in der Wolke.
- **• Audio-Player:** Möchten Sie den Website-Besuchern eine akustische Untermalung bieten, eignet sich dieses Widget. (Achten Sie darauf, dass Sie nur Lieder verwenden, die nicht durch eine Lizenz geschützt sind.)

- **• Seiten-Übersicht:** Ähnlich wie bei einem Menü, können Nutzer mit diesem Widget durch die Website navigieren.
- **• Veranstaltungsliste:** Wenn Sie häufiger Events veranstalten, können Sie Besucher Ihrer Website mit dieser Liste auf dem Laufenden halten.
- **• Newsletter-Anmeldung:** Geben Sie Interessierten mit diesem Widget jederzeit die Möglichkeit, sich für Ihren Newsletter zu registrieren.
- **• Social-Media-Feeds:** Wenn Sie auch auf Facebook, Twitter & Co. aktiv sind, zeigen Sie mit diesem Widget Ihre letzten Beiträge in den sozialen Medien an.

Verfallen Sie bitte nicht der Versuchung, so viele Widgets wie möglich auf Ihrer Website unterzubringen. Zwar sind die kleinen Bausteine sehr hilfreich, doch leidet bei Überfrachtung sowohl das Design als auch die Benutzerfreundlichkeit. Damit die Besucher Ihrer WordPress-Website nicht den Überblick verlieren, wählen Sie die Widgets mit Bedacht aus.

Um Widgets zu Ihrer Website hinzuzufügen, gehen Sie im Backend im Bereich "Design" auf den Punkt "Widgets". Dort sehen Sie alle Widgets, die bereits installiert sind – zum Beispiel durch die Design-Vorlage, die Sie verwenden. Außerdem finden Sie (wiederum abhängig vom verwendeten Theme) eine oder mehrere Listen rechts im Fenster. Ziehen Sie Widgets mit Ihrem Mauszeiger aus der linken Seite in die gewünschte Liste: **Schon ist das Widget aktiv**.

![](_page_35_Picture_293.jpeg)

Im Dashboard-Bereich "Widgets" können Sie die einzelnen Bausteine einfach per Mauszeiger an die gewünschte Stelle ziehen.

Über den Pfeil neben dem Widget-Namen öffnen Sie **Optionen zu dem jeweiligen Baustein**. So können Sie mindestens den Namen des Widgets ändern, haben aber oftmals noch weitere Einstellungsmöglichkeiten. Insbesondere Widgets, die mit externen Diensten (zum Beispiel Social-Media-Accounts) zusammenarbeiten, müssen noch korrekt eingerichtet werden.

In der Übersicht der Widgets kann man zwar die Reihenfolge anpassen (also wie die Funktionsbausteine in den verschiedenen Leisten auftauchen sollen), man kann dies aber nicht direkt sehen. Dafür wechseln Sie in den Customizer. Über den Button "Verwalten mit Live-Vorschau" im Widget-Bereich kommen Sie zu den richtigen Einstellungen. Wenn Sie nun eins der Widgets verschieben, sehen Sie sofort, **wie sich das Design anpasst**.

#### **Tipp**

Sie sind mit den Funktionen noch nicht zufrieden und suchen zusätzliche Widgets? Dann sollten Sie sich bei den zahlreichen Plugins umsehen, die für WordPress angeboten werden.

![](_page_36_Picture_1.jpeg)

Kapitel 3

# Die Welt der Plugins

### <span id="page-37-1"></span><span id="page-37-0"></span>Kapitel 3: Die Welt der Plugins

WordPress ist ein **modulares System**. Zwar enthält das CMS bereits in der Standardinstallation viele praktische Funktionen, das volle Spektrum an Möglichkeiten ergibt sich allerdings erst durch den Einsatz von Erweiterungen. Dank der großen Community und der Tatsache, dass WordPress Open Source ist, finden Sie die unterschiedlichsten **Plugins kostenlos** zum Download. Dadurch fügen Sie Ihrer Website interaktive Elemente hinzu, kreieren überzeugende Designs oder lassen sich bei der Suchmaschinenoptimierung unterstützen.

### **So installieren Sie Plugins**

Im Dashboard von WordPress finden Sie über die Seitenleiste einen eigenen Bereich für Plugins. Hier sollten Sie schon ein paar vorinstallierte Erweiterungen vorfinden, die zur Grundausstattung gehören. In der Tabelle können Sie jedes einzelne Plugin anklicken, um weitere Informationen und Einstellungsmöglichkeiten aufzurufen. Beachten Sie auch, dass Sie in der Übersichtstabelle bei jedem Plugin die **Möglichkeit zum Aktivieren oder Deaktivieren** finden. Das ist ein wichtiges Merkmal von Plugins: Ein installiertes Plugin ist nicht automatisch aktiviert – und um ein Plugin zu deaktivieren, muss es nicht direkt gelöscht werden.

![](_page_37_Picture_5.jpeg)

In der Übersicht sind alle installierten Plugins aufgelistet und können aktiviert, deaktiviert oder konfiguriert werden.

Möchten Sie nun weitere Plugins zu Ihrem WordPress hinzufügen, klicken Sie ganz oben auf den Button "Installieren". Sie befinden sich jetzt in der **Plugin-Datenbank von WordPress**. Hier gibt es verschiedene Möglichkeiten, wie Sie Plugins finden können: Die Übersicht hat mehrere Reiter ("Vorgestellt", "Populär" und "Empfohlen"), die Sie durchklicken können und unter denen Sie vielleicht eine passende Erweiterung für Ihr Projekt finden. Die Plugins, die Sie auf den ersten Seiten finden, werden meist von vielen Tausenden oder gar Millionen von Websites eingesetzt und können deshalb von Ihnen ohne Bedenken verwendet werden – vorausgesetzt Sie benötigen die Funktionen auch.

<span id="page-38-0"></span>Wichtiger für Sie dürfte aber die Suchfunktion sein. Wenn Sie in diese einen Begriff eingeben, werden Ihnen passende Plugins angezeigt. Installieren Sie aber nicht das erstbeste: Es gibt mehrere Indikatoren, ob ein Plugin empfehlenswert ist. Zunächst muss der **Funktionsumfang** passen. Lesen Sie sich also die Beschreibung gut durch. Darüber hinaus sollten Sie aber auch auf die **aktiven Installationen** und die **Sternebewertungen** achten. So können Sie sehen, ob das Plugin ausreichend geprüft und für gut befunden wurde. Interessant ist außerdem die Information, wann die Erweiterung **zuletzt aktualisiert wurde**. Um Plugins, die nicht regelmäßig weiterentwickelt werden, sollten Sie einen Bogen machen. Bei diesen können sich Sicherheitslücken und Kompatibilitätsprobleme ergeben.

Wenn Sie sich für ein Plugin entschieden haben, drücken Sie auf "Jetzt installieren". Die Zusatzsoftware erscheint dann im Überblick Ihrer Plugins. Nun müssen Sie es aber auch noch aktivieren, erst dann können Sie auf die Funktionen der Erweiterung zurückgreifen. Wie Sie die neuen Features nutzen, hängt ganz vom Plugin ab. Viele Tools lassen sich etwa nur über die jeweilige **"Einstellung"-Option in der Plugin-Übersicht** konfigurieren. Andere erzeugen hingegen einen **Extra-Reiter in der Seitenleiste des Dashboards**. Das hängt oftmals mit dem Funktionsumfang zusammen. Manche Plugins müssen nur zu Anfang eingestellt werden und verrichten von da an ihren Dienst automatisiert. Es gibt aber auch Plugins, mit denen sie tagtäglich aktiv arbeiten, deshalb bieten diese Werkzeuge einen vereinfachten Zugriff über das Backend.

#### **Tipp**

Wenn Sie die Suche im WordPress-Backend verwenden, erhalten Sie die gleichen Ergebnisse wie in der Datenbank auf WordPress.org!

### **IONOS empfiehlt: Die besten Plugins für Ihr Projekt**

Abhängig von Ihrem WordPress-Projekt sollten Sie **auf jeden Fall mehrere Plugins installieren**. Während manche Erweiterungen nur für ganz bestimmte Website-Typen geeignet sind, bieten andere Plugins Funktionen, die fast jede Seite braucht. Wir haben in neun Kategorien die besten Plugins ausgesucht, um Ihnen den Einstieg mit Ihrer neuen Website so leicht wie möglich zu machen.

#### **Tipp**

Übertreiben Sie es bei der Zusammenstellung der Plugins aber nicht. Zwar bringen die Erweiterungen nützliche Funktionen mit sich, jedes Plugin bläht aber auch das System auf und sorgt für längere Ladezeiten. Mehr dazu erfahren Sie in "**Kapitel 4**: [Performance](#page-45-1) & Security"!

#### <span id="page-39-0"></span>**Kontaktformulare mit Contact Form 7**

Machen Sie es Ihren Website-Besuchern möglichst einfach, mit Ihnen in Kontakt zu treten. **[Kontaktformular-Plugins](https://www.ionos.de/digitalguide/hosting/blogs/wordpress-kontaktformular-plug-ins/)** helfen dabei. Ein solches Plugin erzeugt eine Maske auf der Website, in der Nutzer eine E-Mail an Sie verfassen können. Eines der bekanntesten Plugins in diesem Bereich ist **[Contact Form 7](https://de.wordpress.org/plugins/contact-form-7/)**. Das Schöne an diesem Plugin ist, dass Sie **viele Änderungen an Design und Funktionalität** vornehmen können. Mit Bausteinen stellen Sie Ihr Formular so zusammen, wie es für Sie am sinnvollsten ist.

Vorteilhaft ist auch, dass Contact Form 7 bereits in der Standardkonfiguration **datenschutzfreundlich** ist. So setzt das Plugin keine Cookies und verfolgt Nutzer auch nicht über mehrere Websites hinweg durchs Internet. Das Tool schützt aber nicht nur Ihre Website-Besucher, sondern auch Sie: Die eingebaute **reCAPTCHA-Funktion** aus dem Hause Google sorgt dafür, dass Sie nicht von Spam-Mails bombardiert werden.

#### **Bildergalerien mit NextGEN Gallery**

Sie möchten **Bilder eindrucksvoll auf Ihrer Website präsentieren**? Ein **[Gallery-Plugin](https://www.ionos.de/digitalguide/hosting/blogs/wordpress-gallery-plugins/)** sorgt dafür, dass Ihre Fotos und Grafiken nicht einfach untereinander erscheinen, sondern in einer formatierten Galerie präsentiert werden. Interessierte Besucher können sich dann nach und nach durch die Fotos klicken. Zwar bietet auch der Gutenberg-Editor einen entsprechenden Block, dieser lässt sich aber eventuell nicht ausreichend an Ihre Wünsche anpassen. Das Plugin **[NextGEN Gallery](https://de.wordpress.org/plugins/nextgen-gallery/)** hingegen gibt Ihnen verschiedenste Gestaltungsmöglichkeiten. In der Standardversion erzeugen Sie mit der Erweiterung bereits fünf verschiedene Arten von Galerien:

- **• Thumbnail Gallery:** Bilder werden zunächst in einer kleinen Vorschau dargestellt und können dann per Klick vergrößert werden.
- **• Slideshow:** Besucher klicken sich unkompliziert von einem Bild zum nächsten oder schauen einem regelmäßigen Wechsel zu.
- **• Image Browser:** Auch hierin können sich Nutzer von einem Bild zum nächsten klicken und dabei noch einen Infotext lesen.
- **• Compact Album:** Mit dieser Galerieart sortieren Sie Ihre Fotos in verschiedenen Kategorien.
- **• Extended Album:** Diese Albenform erweitert die kompakte Version um hilfreiche Infotexte.

Weitere Arten von Galerien können Sie zudem verwenden, wenn Sie für die Premium-Version zahlen. Das NextGEN-Gallery-Plugin überzeugt aber nicht nur im Frontend, auch im Backend hilft Ihnen das Werkzeug bei der Verwaltung Ihrer Bilder. Sie laden mit NextGEN Gallery auch umfangreichere Mengen an Bildern hoch und behalten dennoch die Kontrolle.

#### <span id="page-40-0"></span>**Suchmaschinenoptimierung mit Yoast SEO**

Möchten Sie Ihre Website im Internet bekannt machen? Dann sollten Sie an Suchmaschinenoptimierung denken. Nur wenn Sie zu relevanten Keywords auf den ersten Seiten bei Google & Co. landen, **erweitern Sie Ihre Reichweite effektiv**. Damit Sie bei der Optimierung Ihrer Website nicht komplett allein sind, helfen **[SEO-Plugins](https://www.ionos.de/digitalguide/hosting/blogs/wordpress-seo-plugins/)** wie das kostenlose **[Yoast SEO](https://de.wordpress.org/plugins/wordpress-seo/)**. Die Erweiterung unterstützt auf verschiedenen Ebenen:

- **•** Der Website-Code wird so überarbeitet, dass Suchmaschinen Ihren Webauftritt **besser verarbeiten können**.
- **•** Sie werden direkt beim **Verfassen von neuem Content** bei der Suchmaschinenoptimierung unterstützt.
- **•** Das Plugin verbessert den Quelltext so, dass **Ladezeiten minimiert** werden, was wiederum für ein gutes Ranking sorgt.

Hinzu kommen **aussagekräftige Analysen, intelligente Funktionen und eine Vorschau für die Google-Suchergebnisse**, damit Sie sehen können, wie Ihre Inhalte dort angezeigt werden. Wenn Sie zufrieden sind mit dem Angebot des Plugins, können Sie auch zur Premium-Version wechseln. Bei dieser verspricht der Hersteller nicht nur einen erweiterten Funktionsumfang, sondern auch professionellen Support.

#### **Cookie Consent mit Cookie Notice**

Für Sie als Website-Betreiber wird der Datenschutz immer wichtiger. Um die sensiblen Informationen Ihrer Besucher zu schützen und den europäischen Gesetzen zu entsprechen, dürfen Cookies nicht ohne die Zustimmung der Nutzer gesetzt werden. Dafür verwenden inzwischen so gut wie alle Websites sogenannte **Cookie-Banner**, die ein **Opt-in** ermöglichen. Doch per Hand sind solche Funktionen nur schwer zu realisieren. Bei WordPress helfen Ihnen dabei geeignete **[Cookie-Plugins](https://www.ionos.de/digitalguide/hosting/blogs/wordpress-cookie-plugins/)**. Als besonders gutes Tool hat sich **[Cookie](https://de.wordpress.org/plugins/cookie-notice/)  [Notice](https://de.wordpress.org/plugins/cookie-notice/)** einen Namen in der Community gemacht. Das Plugin bringt mit wenig Aufwand ein Banner auf Ihre Website, mit dem Nutzer der Cookie-Verwendung zustimmen können. Der Vorteil: Sie stellen selbst ein, welche Nachricht den Besuchern beim Betreten der Website angezeigt wird. Außerdem fügt das Plugin dem Cookie-Banner einen **Link zur Datenschutzerklärung** hinzu.

Diese Funktionen bekommen Sie bereits kostenlos. Wenn Sie die kostenpflichtige Version des Plugins erwerben, erhalten Sie zusätzliche Hilfe dabei, der **[Datenschutz-Grundverordnung \(DSGVO\)](https://www.ionos.de/digitalguide/websites/online-recht/datenschutz-grundverordnung-regeln-fuer-unternehmen/)** und dem **[California Consumer](https://www.ionos.de/digitalguide/websites/online-recht/california-consumer-privacy-act-ccpa/)  [Privacy Act \(CCPA\)](https://www.ionos.de/digitalguide/websites/online-recht/california-consumer-privacy-act-ccpa/)** zu entsprechen.

#### **Hinweis**

Kein Plugin garantiert Ihnen Rechtsschutz. Im Zweifelsfall sollten Sie also alle Datenschutzeinstellungen von einem Experten prüfen lassen.

#### <span id="page-41-0"></span>**E-Mail-Marketing mit Newsletter**

Damit Sie langfristig mit den Besuchern Ihrer Website in Kontakt bleiben, sollten Sie über einen eigenen Newsletter nachdenken. Per **[E-Mail-Marketing](https://www.ionos.de/digitalguide/e-mail/e-mail-marketing/e-mail-marketing-trends/)** informieren Sie Kunden des Webshops oder Leser Ihres Blogs über Neuigkeiten und ziehen sie so wieder auf Ihre Website. Damit Nutzer sich aber **möglichst leicht registrieren** können, sollten Sie für Ihre WordPress-Website ein **[Newsletter-Plugin](https://www.ionos.de/digitalguide/hosting/blogs/wordpress-newsletter-plug-ins-im-vergleich/)** installieren. Dieses fügt Ihrer Website eine **Anmeldemaske** hinzu und hilft Ihnen zusätzlich dabei, die Registrierungen zu verwalten.

Empfehlenswert ist beispielsweise das schlicht als **[Newsletter](https://de.wordpress.org/plugins/newsletter/)** bezeichnete Plugin. Mit diesem erstellen Sie das **Anmeldeformular ganz einfach per Drag-and-Drop**, legen mehreren Listen für verschiedene Abonnenten an und **verfassen Newsletter mit einem unkomplizierten Baukastensystem**. Während man andere Plugins mit einem zusätzlichen Dienst verbinden muss, um Newsletter auch zu versenden, erhalten Sie dies bei diesem Tool direkt inklusive.

#### **Forum mit bbPress**

Wenn Sie die Besucher zu ausgiebigen Gesprächen anregen wollen, sollten Sie ein Forum in Ihrer Website integrieren. Darin können sich Nutzer in **verschiedenen Kategorien über alles Mögliche unterhalten**. Eine entsprechende Software selbst zu programmieren ist auch für Experten nicht ganz einfach, deshalb greifen Sie am besten zu einem **[Forum-Plugin](https://www.ionos.de/digitalguide/hosting/blogs/wordpress-forum-plug-ins/)**.

Besonders **[bbPress](https://de.wordpress.org/plugins/bbpress/)** erfreut sich in der WordPress-Community großer Beliebtheit. Mit der Erweiterung **verwalten Sie Ihr Forum komplett aus dem Backend heraus**. Sie stellen nicht nur die Einzelheiten des Forums ein, Sie können in der Übersicht sogar sehen, in welchem Thread sich wie viele Posts befinden. Das macht es Ihnen leichter, den Überblick über die laufenden Diskussionen zu behalten. Natürlich können Sie mit dem Plugin Ihr Forum auch **optisch an Ihre Wünsche anpassen**.

#### **Chat mit Tidio**

Kunden reagieren allergisch auf schlechten Support. Wenn Sie Ihre Word-Press-Website also für den E-Commerce verwenden, sollten Sie **verlässliche Kontaktmöglichkeiten bieten**. Neben klassischen Kommunikationsmitteln wie der Telefon-Hotline und dem Kontaktformular können Sie auch einen Chat in Ihre Seite integrieren. So haben Nutzer die Möglichkeit, Fragen schnell an Sie zu richten und ebenso zügig eine Antwort zu erhalten. Für dieses besondere Feature, mit dem Sie gegenüber der Konkurrenz glänzen können, gibt es verschiedenste **[Chat-Plugins](https://www.ionos.de/digitalguide/hosting/blogs/wordpress-chat-plugins/)**. Empfehlen möchten wir Ihnen **[Tidio](https://de.wordpress.org/plugins/tidio-live-chat/)**. Dieses Plugin bietet Ihnen nicht nur **verschiedene Design-Optionen**, es überzeugt auch durch zahlreiche besondere Funktionen:

- <span id="page-42-0"></span>**• Automatisierte Nachrichten:** Grüßen Sie Ihre Besucher per Chat, wenn diese die Seite betreten, und schicken Sie nach der ersten Kontaktaufnahme eine vorgefertigte Antwort zurück, bevor Sie selbst in das Gespräch einsteigen können.
- **• Mobile App:** Damit Sie jederzeit und von überall auf Anfragen antworten können, laden Sie die Tidio-App auf Ihr Smartphone.
- **• User Info:** Das Plugin versorgt Sie mit Informationen über Ihre Gesprächspartner, etwa welche Browser sie benutzen und welche Ihrer Unterseiten sie bereits besucht haben.
- **• Abwesenheitsnachricht:** Haben Sie einmal keine Zeit, direkt zu antworten, teilt das Plugin dies den Website-Besuchern mit.
- **• Reports:** Damit Sie Ihren Kundensupport professionalisieren können, beliefert Sie Tidio mit aussagekräftigen Statistiken.

Diese Funktionen erhalten Sie bereits in der Gratisversion des Plugins. Wenn Sie sich für die kostenpflichtige Variante entscheiden, bekommen Sie zusätzlich einen **Chatbot**, der bereits viele Standardfragen für Sie beantworten kann.

#### **Ratespiel mit Quiz Maker**

Ein entscheidendes Kriterium für ein gutes Ranking in den verschiedenen Suchmaschinen ist die **Verweildauer** auf Ihrer Website. Sorgen Sie also dafür, dass sich die Besucher gern auf Ihrer Homepage aufhalten und dort etwas tun können. **Interaktive Elemente** sind dafür perfekt. Mit einem **[Quiz-Plugin](https://www.ionos.de/digitalguide/hosting/blogs/wordpress-quiz-plugins/)** bieten Sie Usern ein kleines, spaßiges Highlight.

Eine beliebte Lösung ist beispielsweise der **[Quiz Maker](https://de.wordpress.org/plugins/quiz-maker/)**. Bei diesem Plugin **geben Sie selbst Fragen und Antworten** ein – am besten passend zum Website-Schwerpunkt – und lassen die Besucher dann rätseln. Sie können sowohl das Design beeinflussen als auch die Abgabe der Antworten. Zur Verfügung stehen:

- **•** einfache Antwort
- **•** Multiple-Choice
- **•** Texteingabe
- **•** Zahleingabe
- **•** Drop-down-Menü

Am Ende des Quiz erhalten die Teilnehmer eine Auswertung. Aber auch Sie können im Dashboard alle abgegebenen Antworten einsehen und **Statistiken auswerten**.

#### <span id="page-43-0"></span>**Hinweis**

Quiz Maker und andere Quiz-Plugins bieten die Möglichkeit, Kontaktdaten der Quiz-Teilnehmer zu sammeln. Beachten Sie dabei aber auf jeden Fall den Datenschutz, denn Sie dürfen E-Mail-Adressen und Telefonnummern nicht ohne weiteres zweckentfremden.

#### **Instagram mit Smash Balloon Social Photo Feed**

Instagram gehört zu den beliebtesten und erfolgreichsten sozialen Netzwerken der Welt. Haben Sie in der Foto-Community auch einen Account? Egal ob im privaten Bereich oder für professionelles **[Marketing per Instagram](https://www.ionos.de/digitalguide/online-marketing/social-media/social-media-basics-instagram-fuer-unternehmen/) – verbinden Sie Ihre Website mit dem Social-Media-Konto**. Dafür finden Sie verschiedene **[Instagram-Plugins](https://www.ionos.de/digitalguide/hosting/blogs/wordpress-instagram-plug-ins/)**, allen voran **[Smash Balloon Social Photo](https://de.wordpress.org/plugins/instagram-feed/)  [Feed](https://de.wordpress.org/plugins/instagram-feed/)**. Vorteilhaft bei dieser Software ist zum Beispiel, dass Sie direkt **mehrere Konten miteinander verknüpfen** und sogar in einem Feed darstellen können. Das Design legt man dabei komplett frei fest. Außerdem fügen Sie ganz leicht einen Button ein, mit dem Besucher Ihrer Website auch Ihrem Instagram-Account folgen können. Das Plugin achtet dabei darauf, auch der **DSGVO** zu entsprechen.

![](_page_44_Picture_1.jpeg)

Kapitel 4

# Performance & Security

### <span id="page-45-1"></span><span id="page-45-0"></span>Kapitel 4: Performance & Security

Darstellung und Funktionalität sind nur die eine Hälfte eines erfolgreichen Webauftritts. Damit Sie bei Suchmaschinen und Nutzern eine perfekte Figur machen, müssen Sie auch **Ladezeiten, Stabilität und Sicherheitsaspekte bedenken**. Nur so können Sie auch langfristig erfolgreich im World Wide Web sein.

### **Performance nachhaltig verbessern**

Ihre Inhalte können noch so gut sein: Wenn Website-Besucher Ewigkeiten warten müssen, bis Bilder geladen wurden und sich das Layout komplett aufgebaut hat, werden sie vermutlich frustriert wegklicken. Ob die Person irgendwann einen zweiten Versuch startet, ist zumindest zweifelhaft. Wenn die Website zu langsam lädt, finden Suchende mit hoher Wahrscheinlichkeit gar nicht erst zu Ihnen. Für Google spielt der Page Speed eine immer größere Rolle und ist als Teil der **[Core Web Vitals](https://www.ionos.de/digitalguide/online-marketing/suchmaschinenmarketing/google-core-web-vitals/)** entscheidend für das Ranking in den Suchergebnissen. Verbesserung der Performance ist deshalb auch ein **Grundpfeiler der Suchmaschinenoptimierung**.

Bevor Sie mit der Optimierung beginnen, können Sie die **Performance Ihrer Website messen**. Dafür empfehlen sich vor allem zwei verschiedene Tools: Einen guten ersten Eindruck erhalten Sie bereits durch den **[Website-Checker](https://www.ionos.de/tools/website-check)  [von IONOS](https://www.ionos.de/tools/website-check)**. Erfahren Sie mit dem Tool – ohne Anmeldung und komplett kostenlos –, wo sich Optimierungspotenziale verbergen. Einen tieferen Einblick bieten die **[PageSpeed Insights](https://developers.google.com/speed/pagespeed/insights/)**. Der Google-Dienst gibt ebenfalls Hinweise zur Verbesserung und misst zudem unter verschiedenen Aspekten die Ladezeiten. So können Sie überprüfen, inwieweit Ihre Verbesserungen fruchten.

![](_page_45_Picture_6.jpeg)

Der Website-Checker gibt Ihnen wertvolle Tipps zur Verbesserung der Performance.

#### <span id="page-46-0"></span>**Speed-Tipps**

Bei Ihrer WordPress-Seite haben Sie verschiedene Stellschrauben, an denen Sie drehen können, um die Performance zu verbessern. Damit die Website schneller lädt, brauchen Sie einen schlanken Aufbau und geringe Dateigrößen. Befolgen Sie diese Tipps, um **[WordPress schneller zu machen](https://www.ionos.de/digitalguide/hosting/blogs/wordpress-schneller-machen/)**:

- **• Bilder verkleinern:** Die größten Dateien auf einer Website sind oftmals Bilder. Damit diese keinen Flaschenhals darstellen und die Ladezeit des gesamten Webauftritts behindern, verringern Sie die Dateigröße. Mit **[JPEG oder WebP](https://www.ionos.de/digitalguide/websites/webdesign/webp-format/)** können Sie Fotos und Grafiken verkleinern, ohne dabei die Qualität massiv zu beeinträchtigen. Wenn möglich, sollten Sie auf "lossless" Bildoptimierung setzen, damit Ihre Bilder trotz Komprimierung bestens wirken. Helfen können dabei auch WordPress-Plugins, zum Beispiel **[Optimus](https://de.wordpress.org/plugins/optimus/)**, mit denen man die Optimierung direkt im Dashboard durchführen kann.
- **• Code minimieren:** Auch ein überfrachteter Quelltext sorgt für schlechte Ladezeiten. Besonders zu komplexes CSS und der übertriebene Einsatz von JavaScript sind regelmäßig für schlechte Performance verantwortlich.
- **• Datenbank aufräumen:** WordPress legt viele Informationen direkt in einer Datenbank ab, auch Entwürfe, Revisionen oder andere Inhalte, die Sie gar nicht mehr brauchen. Daher sollten Sie regelmäßig die Datenbank aufräumen und so für schnellere Abfragen sorgen.
- **• Weniger Plugins einsetzen:** Plugins bieten hilfreiche Funktionen, aber viele verlangsamen auch die Aufbaugeschwindigkeit. Wählen Sie deshalb genau aus, welche Erweiterungen Sie wirklich brauchen.

#### **Fakt**

Den Grund für Googles großes Interesse an schnellen Ladezeiten findet man vor allem im **[Mobile-First](https://www.ionos.de/digitalguide/websites/webdesign/mobile-first-neuer-ansatz-im-webdesign)** - bzw. Mobile-Only-Ansatz. Da man **beim mobilen Surfen** meist nur geringere Übertragungsgeschwindigkeiten nutzen kann und zudem oft auf ein Datenvolumen achten muss, sind hohe Performance und geringe Dateigrößen wichtig.

Auch bei der Performance-Optimierung lohnt sich ein Blick in die Plugin-Datenbank von WordPress. Da Code-Reduzierung und Datenbankbereinigung für Laien per Hand kaum zu lösen sind, findet man dazu hilfreiche Werkzeuge im Internet.

#### <span id="page-47-0"></span>**Performance-Boost dank Caching**

Ein besonderes Werkzeug, um Ihrer WordPress-Website mehr Geschwindigkeit zu verpassen, ist das sogenannte **[Caching](https://www.ionos.de/digitalguide/hosting/hosting-technik/was-ist-ein-cache/)**: Dabei liegen Daten in einem Zwischenspeicher und müssen nicht bei jeder Abfrage – also z. B. dem Aufruf einer Website – neu generiert werden. Das gilt besonders, da fast jede Website **dynamische Elemente** enthält. Dies sind Funktionen, die ständig aktualisiert werden müssen, weshalb permanent Anfragen an den Server gerichtet werden. Warenkörbe sind hierfür das perfekte Beispiel. Statische Elemente hingegen ändern sich in der Regel nicht. Die Bilder und Texte auf Ihrer Website sind für alle Nutzer gleich.

Beim Caching wird ein **fertiges Abbild der Seite** erstellt. Statt also jedes Element einzeln vom Server und aus den Datenbanken zu laden, kann der Webbrowser des Nutzers auf den Zwischenspeicher zugreifen und kommt so schneller an die gewünschten Daten. Dabei werden dynamische Elemente wie statische behandelt. Statt die Informationen also ganz frisch abzurufen, arbeitet man tatsächlich mit einer leicht veralteten Version. Deshalb wird ein Cache in regelmäßigen Abständen erneuert.

Man unterscheidet zwei verschiedene Arten von Caching: **Server Caching und Browser Caching**. Im ersten Fall wird die statische HTML-Seite in einem Zwischenspeicher des Servers abgelegt. Nutzeranfragen werden direkt an diesen weitergeleitet, statt einen weiteren Abruf aus der Datenbank zu starten. Beim Browser Caching befindet sich die Website schon auf dem lokalen Gerät des Nutzers.

Viele **[WordPress-Caching-Plugins](https://www.ionos.de/hosting/wordpress-pro?linkId=hd.products.wordPressProHosting)** unterstützen Sie beim Konfigurieren des Zwischenspeichers. Darüber hinaus bieten sie oftmals **weitere Hilfe beim Beschleunigen Ihrer Website**. Hervorzuheben ist hier beispielsweise **[W3 Totale Cache](https://de.wordpress.org/plugins/w3-total-cache/)**. Mit dem Tool können Sie nicht nur Caching-Optionen vornehmen, sondern beispielsweise auch CSS-, HTML- und JavaScript-Code optimieren. Die komplexen Einstellungsmöglichkeiten des Plugins sind aber vielleicht für Einsteiger etwas zu viel. Wer eine einfachere Bedienung sucht, dem sei **[WP Super Cache](https://de.wordpress.org/plugins/wp-super-cache/)** empfohlen. Auch hiermit können Sie bereits einen guten Performance-Boost erreichen.

#### **Hinweis**

Wenn Sie sich für **[WordPress Pro von IONOS](https://www.ionos.de/hosting/wordpress-pro?linkId=hd.products.wordPressProHosting)** entscheiden, haben Sie Caching bereits inklusive – direkt vom Hoster. So können Sie jederzeit mit einer hohen Geschwindigkeit rechnen.

#### <span id="page-48-0"></span>**Content Delivery Networks**

Eine besondere Methode des Cachings erhält man zudem durch den Einsatz eines **[Content Delivery Networks \(CDN\)](https://de.wordpress.org/plugins/akismet/)**. Dabei handelt es sich um ein **Netz an Servern**, das sich über den kompletten Globus verteilt. Wenn man sich für einen solchen Dienst entscheidet, wird auf den Servern des CDN eine Kopie der statischen Website vorgehalten – also wie beim Caching. Je nach Standort des individuellen Nutzers wird dann ein anderer Server angefragt. Dies beschleunigt das Surfen auf Ihrer Website auf doppelte Weise: Zum einen greifen Nutzer auf einen Cache zu, zum anderen ist die Verbindung zum Server möglichst kurz. Je näher der Server zum Standort des Surfenden ist (und wir sprechen hier von der geografischen Nähe), desto schneller ist auch die Datenübertragung – schließlich müssen die Daten nicht erst durch lange Kabelverbindungen laufen.

![](_page_48_Figure_3.jpeg)

Bei einem Content Delivery Network befinden sich auf der ganzen Welt Server mit Kopien Ihrer Website.

Content Delivery Networks bieten aber auch Sicherheit: Eine beliebte Angriffstaktik von Hackern und anderen Cyberkriminellen ist nämlich die **DDoS-Attacke**. Dabei wird Ihr Server mit Anfragen geflutet, bis er nicht mehr antworten kann und den Betrieb einstellt. Benutzen Sie allerdings ein CDN, gelangt ein solcher Angriff eventuell gar nicht erst bis zu Ihrem Hauptserver. Fällt ein Knoten aus dem Netzwerk aus, werden Nutzer einfach zum nächsten weitergeleitet. Die Besucher Ihrer Website bemerken davon meist gar nichts.

Es gibt verschiedenste Anbieter von CDNs. Diese unterscheiden sich in erster Linie in der Anzahl der Server, was wiederum Einfluss auf **Geschwindigkeiten und Ausfallsicherheit** hat. Manche Caching-Plugins haben einen solchen Service schon kostenlos integriert. Bei vielen WordPress-Paketen von IONOS ist ein CDN übrigens auch schon enthalten. Zu allen anderen Angeboten können Sie **[CDN Hosting](https://www.ionos.de/hosting/cdn)** dazubuchen.

#### <span id="page-49-0"></span>**SEO-Tipps**

Wenn Sie Ihre Website-Performance verbessern, können Sie auch mit mehr Erfolg in den Suchmaschinen rechnen. Es gibt aber noch weitere Möglichkeiten, wie Sie die Suchmaschinenoptimierung vorantreiben können. Wie auch für andere Website-Typen gilt für WordPress als SEO-Tipp Nummer 1: **Content is king!** Google und Co. belohnen Sie für gute, interessante, hilfreiche und einzigartige Inhalte. Geben Sie sich also bei der Texterstellung besonders viel Mühe. Hierbei sollten Sie auch **relevante Keywords einbauen**. Das vorgestellte Plugin Yoast SEO kann Ihnen dabei behilflich sein, Ihre Inhalte an die Anforderungen der Suchmaschinen anzupassen.

Sie können aber noch mehr tun, um Ihre WordPress-Seite nach vorn zu bringen. Vor allem in der Struktur der Website stecken einige Optimierungspotenziale:

- **• Interne Links:** Wenn Sie Ihre Texte untereinander verlinken, ergibt sich mit der Zeit ein Geflecht aus hochwertigen Inhalten. Nutzer werden also ausführlich über ein Thema informiert, können von einer Seite zur nächsten finden und springen nicht frühzeitig ab. Suchmaschinen belohnen diese Vernetzung.
- **• Permalinks optimieren:** Bei WordPress sind Permalinks die Internetadressen von einzelnen Beiträgen. Normalerweise sind diese nicht besonders tauglich für die Suchmaschinenoptimierung. Im WordPress-Backend finden Sie unter den Einstellungen allerdings eine Option, mit der Sie die Adressen anpassen können. So sollten Sie eher sprechende URLs verwenden, die auch Keywords enthalten.
- **• Sitemap prüfen:** Eine Sitemap stellt alle Unterseiten und Verzeichnisse Ihres Webauftritts dar. Diese Dateien (in XML oder HTML) dienen den Crawlern dazu, Ihre komplette Website für die Suchmaschinen zu erfassen. Auch hierfür finden Sie kostenfreie Plugins, die Ihnen die Arbeit erleichtern.
- **• Strukturierte Daten:** Wenn man Informationen wie Öffnungszeiten, Adressen, Preise, Sternebewertungen auch als solche auszeichnet, kann Google diese beispielsweise als Rich Snippets darstellen und Suchenden schon in den Suchergebnissen weitergehende Informationen anbieten. Damit Sie nicht per Hand das benötigte Schema-Markup in den Quelltext eintragen müssen, suchen Sie sich entweder ein Theme, das strukturierte Daten anbietet, oder greifen zu einem entsprechenden SEO- oder Rich-Snippet-Plugin.

### <span id="page-50-0"></span>**Mehr Sicherheit für Ihre Website**

Das World Wide Web bietet nicht nur unzählige Möglichkeiten, sondern birgt auch Gefahren. Ohne Ihnen nun Angst machen zu wollen: Sie sollten ein paar **Sicherheitsvorkehrungen einrichten**. Mit diesen schützen Sie sowohl Ihre eigenen Daten als auch sensible Informationen Ihrer Website-Besucher.

Kundendaten und andere Details von Website-Besuchern sichern Sie in erster Linie durch eine wirksame Verschlüsselung. Diese haben Sie bereits durch das **SSL-Zertifikat** eingerichtet. Nun geht es also darum, die Website selbst vor Schaden zu bewahren. Dabei helfen Ihnen verschiedene WordPress-Plugins. Als Kunde von IONOS sind Sie in vielen Punkten ohnehin auf der sicheren Seite. Wir verraten Ihnen, wo IONOS Sie bei der Sicherung Ihrer Homepage unterstützt und wo Sie mit Erweiterungen nachhelfen können.

#### **Regelmäßige Backups**

Egal ob ein Fehler im System oder ein Angriff von außen: Im Zweifelsfall gehen alle Daten verloren, und damit ist auch Ihre Website komplett aus dem Internet verschwunden. Deshalb ist es wichtig, regelmäßige Backups anzulegen. Diese helfen auch, wenn Sie aus Versehen selbst einen Fehler in Ihr Webdesign einfügen. Wenn das letzte Backup noch nicht zu alt ist, haben Sie kaum Datenverluste zu befürchten. Es ist also sehr sinnvoll, **Backups automatisiert und regelmäßig anlegen zu lassen**. Verlassen Sie sich beim Sichern Ihrer Website nicht auf Ihr Bauchgefühl – greifen Sie zu Hilfsmitteln. Ein vollständiges WordPress-Backup umfasst alle Dateien wie Fotos und Videos, aber auch die Beiträge und Seiten, weshalb die Datenbank ebenfalls regelmäßig gespeichert werden muss. Viele Hoster – wie auch IONOS – unterstützen Sie bei dieser wichtigen Aufgabe und bieten hilfreiche Backup-Lösungen an.

Auch für diesen Arbeitsschritt finden Sie in der WordPress-Bibliothek eine Erweiterung. Ein beliebtes [Backup-Plugin](https://www.ionos.de/digitalguide/hosting/blogs/wordpress-plug-ins-zur-sicherung-ihrer-website/) ist beispielsweise [UpdraftPlus.](https://de.wordpress.org/plugins/updraftplus/) Sie verbinden das Tool mit einem Cloud-Dienst wie Dropbox oder Google Drive, und **das Plugin legt dann im von Ihnen festgelegten Rhythmus Sicherungskopien an**.

Die kostenfreie Version des Plugins hat bereits alle Funktionen an Bord, um effektive Backups anzulegen. Wer professioneller arbeiten will, sollte allerdings zur Premium-Variante greifen: Mit dieser können Sie auch **inkrementelle Backups** anlegen. Diese Funktion erlaubt es, nur Änderungen im Vergleich zum letzten Backup zu sichern. Das spart Speicherkapazitäten und ist schnell durchzuführen. Ein zusätzlicher Vorteil der kostenpflichtigen Version: Sie erhalten eine **Datenbankverschlüsselung** für extra viel Sicherheit.

Wenn Sie Ihr WordPress über IONOS verwalten, dann sind Sie auf der sicheren Seite. IONOS legt automatisch jeden Tag mindestens ein Backup für Sie an, so können Sie nach einem Fehler direkt wieder zur funktionierenden Version zurückkehren.

#### <span id="page-51-0"></span>**Zusätzliche Sicherheit mit Security-Plugins & Best Practices**

Es ist bereits ein wichtiger Schritt, Ihre Daten regelmäßig zu sichern. Sollte Ihre Website Ziel eines Angriffes werden, müssen Sie so keine erheblichen Datenverluste befürchten. Noch besser ist es aber, wenn Cyberkriminelle Ihnen gar nicht erst in die Quere kommen können und **an einem Schutzwall abprallen**. Um möglichst wenig Angriffspunkte zu bieten, sollten Sie auf unterschiedliche Plugins setzen und ein paar Tipps beachten:

**Passwörter sichern:** Man kann es gar nicht oft genug sagen – verwenden Sie nur sichere Passwörter. Diese dürfen nicht leicht zu erraten sein, nicht in Wörterbüchern stehen und eine gewisse Mindestlänge haben. Achten Sie auch darauf sowohl Groß- und Kleinbuchstaben als auch Ziffern und Sonderzeichen zu verwenden. Das Bundesamt für Sicherheit in der Informationstechnologie empfiehlt **[mindestens 8 Zeichen und die Verwendung von Passwort](https://www.bsi.bund.de/DE/Themen/Verbraucherinnen-und-Verbraucher/Informationen-und-Empfehlungen/Cyber-Sicherheitsempfehlungen/Accountschutz/Sichere-Passwoerter-erstellen/sichere-passwoerter-erstellen_node.html)[phrasen](https://www.bsi.bund.de/DE/Themen/Verbraucherinnen-und-Verbraucher/Informationen-und-Empfehlungen/Cyber-Sicherheitsempfehlungen/Accountschutz/Sichere-Passwoerter-erstellen/sichere-passwoerter-erstellen_node.html)**. Zudem hilft das Plugin **[Limit Login Attempts Reloaded](https://de.wordpress.org/plugins/limit-login-attempts-reloaded/)**, da so ein Angreifer nur eine begrenzte Anzahl an Versuchen hat, bevor die IP-Adresse für weitere Eingabeversuche gesperrt wird.

- **• Multi-Faktor-Authentifizierung:** Was bei vielen Weblösungen inzwischen zum Standard gehört, ist bei WordPress nur durch Erweiterungen einstellbar. Mit dem Plugin **[Google Authenticator](https://de.wordpress.org/plugins/miniorange-2-factor-authentication/)** führen Sie eine Zwei-Faktor-Authentifizierung bei der Anmeldung im Backend ein. Sie und andere Zugriffsberechtigte erhalten dann z. B. noch einen Code per Textnachricht auf das Smartphone, der zusätzlich zum Passwort für die Anmeldung notwendig ist.
- **• Rollen festlegen:** Wenn Sie mit verschiedenen Menschen gemeinsam an WordPress arbeiten, stellen Sie auf jeden Fall die Rechte der Nutzerrollen so restriktiv wie möglich ein. Sollte eines der Konten geknackt werden, kann so weniger Schaden angerichtet werden.
- **• Spam unterbinden:** Damit Ihre Kontakt-E-Mail-Adresse und Ihr Kommentarbereich nicht von Spam-Bots missbraucht werden, sollten Sie an diesen Stellen einen Schutz einbauen. Falls Sie für ein Kontaktformular das von uns empfohlene Contact Form 7 verwenden, ist Anti-Spam bereits integriert. Mit dem Plugin **[Akismet Spam-Schutz](https://de.wordpress.org/plugins/akismet/)** sichern Sie zusätzlich Ihre Kommentarspalten ab. Dabei greift Akismet auf eine eigene Datenbank zurück und erkennt auffällige Muster.

Es gibt aber noch stärkere Angriffsmethoden, auf die Sie gefasst sein sollten. Bei DDoS-Attacken und Malware-Infizierungen haben Sie es mit **hochgradiger Internetkriminalität** zu tun. Die beiden Bereiche benötigen deshalb besondere Aufmerksamkeit.

#### <span id="page-52-0"></span>**Spezialfall: DDoS-Attacken**

Immer häufiger werden Angriffe nach dem Schema "Distributed Denial of **[Service" \(DDoS\)](https://www.ionos.de/digitalguide/server/knowhow/dos-und-ddos-angriffsmuster-im-ueberblick/)**. Dabei verwenden Angreifer ein größeres Computernetzwerk, um einen **Server mit Anfragen zu überlasten**. Die Gründe hierfür sind vielfältig:

- **•** Schädigung der Konkurrenz
- **•** Internet-Aktivismus gegen bestimmte Unternehmen
- **•** Lahmlegen von Sicherheitsmechanismen und Infrastruktur

Um die benötigte Rechenpower bereitstellen zu können, verwenden Angreifer in der Regel ein **Botnetz** – ein Netzwerk aus Hunderttausenden von Rechnern, die koordiniert attackieren. Die dafür verwendeten Computer sind meist wiederum mit Viren befallen, damit man diese kontrollieren kann. Die eigentlichen Besitzer der Geräte bekommen davon gar nichts mit.

So unterschiedlich wie die Gründe für die Angriffe sind auch die Ziele. Es geht zwar immer um einen Ausfall durch Überlastung, aber die genauen Angriffspunkte können variieren:

- **• Bandbreite:** Bei diesem Angriffsmuster steht die Netzwerkinfrastruktur (allem voran der Router) im Fokus. Die zahlreichen Anfragen lassen nicht zu, dass andere Datenpakete transportiert werden.
- **• Systemressourcen:** Hierbei wird der Server direkt angegriffen. Ein Webserver kann nur eine bestimmte Anzahl von Anfragen gleichzeitig bearbeiten. Der Angriff sorgt dafür, dass reguläre Website-Aufrufe nicht mehr durchgeführt werden.
- **• Sicherheitslücken:** Diese Methode funktioniert nur dann, wenn die Angreifer um einen Fehler in der Software wissen. Der **[Ping of Death](https://www.ionos.de/digitalguide/server/sicherheit/ping-of-death/)** ist das typische Beispiel hierfür, da hier Fehler im Internet Protocol ausgenutzt werden.

Wie bereits erwähnt, hilft gegen diese Attacken ein Content Delivery Network. Zwar halten Sie damit nicht den eigentlichen Angriff ab, aber dank der global verteilten Server ist es nahezu unmöglich, Ihre Seite komplett aus dem Internet verschwinden zu lassen. IONOS geht einen Schritt weiter: Wenn Sie sich für das WordPress-Hosting entscheiden, erhalten Sie den **WebShield**. Diese Technologie erkennt DDoS-Attacken und geht aktiv gegen den Angriff vor.

#### <span id="page-53-0"></span>**Spezialfall: Malware-Infizierung**

**[Als Malware bezeichnet man Schadsoftware](https://www.ionos.de/digitalguide/server/sicherheit/schadsoftware-erkennen-und-malware-entfernen/)**, die in der Regel **unbemerkt auf einen Computer übertragen** wird und dort unterschiedliche Probleme erzeugt. Dabei ist es nicht wichtig, ob es sich um den heimischen PC oder einen Server handelt – sogar mobile Geräte können von Malware befallen werden. Es gibt verschiedene Arten von Malware, die sich vor allem im Aufbau und in der Funktionsweise unterscheiden.

- **• Viren:** Vermutlich die älteste Form der Schadsoftware und den meisten Internetnutzern ein Begriff. Ein Virus verbreitet sich von selbst, indem er sich dupliziert und dann in andere Software einschleust. In der Regel stören Viren den Betrieb und lesen sensible Daten aus. Im schlimmsten Fall kann ein Virus aber sogar die Hardware lahmlegen.
- **• Würmer:** Diese Art von Malware kann sich ebenfalls selbstständig vermehren, benötigt aber im Vergleich zum Virus keine andere Software zur Verbreitung. Über ungesicherte Netzwerkverbindungen kann ein Wurm einen anderen Computer infizieren.
- **• Trojaner:** Nach dem Vorbild eines trojanischen Pferdes tarnt diese Schadsoftware sich als ein anderes Programm. Einmal eingeschleust, sorgt der Trojaner dafür, dass Daten überwacht werden und weitere Schadsoftware einen Zugang in das System findet.
- **• Ransomware:** Diese Software nimmt Ihr System in Beschlag und sperrt Sie quasi aus. Nur gegen ein Lösegeld – so das Versprechen – kann man wieder auf die Daten zugreifen. Darauf sollte man übrigens niemals eingehen und lieber einen Experten zu Rate ziehen.

Diese Schädlinge kennen Sie vermutlich vor allem aus der privaten Computernutzung auf dem heimischen PC. Aber auch ein Webserver kann mit solcher Malware konfrontiert sein. Deshalb müssen Sie auch Ihre WordPress-Website gegen die Angriffe sichern. Wenn Ihre Homepage mit Viren, Trojanern und anderer Malware befallen ist, sind **sowohl Ihre eigenen Daten als auch die Ihrer Nutzer in Gefahr**. Mit einem Plugin wie **[Wordfence Security](https://de.wordpress.org/plugins/wordfence/)** bauen Sie aktiven und passiven Schutz auf. Das Tool errichtet eine wirkungsvolle **Firewall**, an der die meisten Angriffe abprallen. Zusätzlich können Sie Ihre Dateien mit dem Plugin regelmäßig auf Malware hin untersuchen, um so eine Infizierung schnell beheben zu können.

Als IONOS-WordPress-Kunde profitieren Sie von hohen Sicherheitsvorkehrungen: Mit **[SiteLock](https://www.ionos.de/hilfe/sicherheit/sitelock/was-ist-sitelock/)** erhalten Sie einen ausgiebigen Schutz vor Malware. Durch einen Scan Ihrer kompletten Website kann SiteLock Ihnen **Schwachstellen und Risiken aufzeigen**. Ein Malware-Scan erkennt auch, ob Ihre Website bereits von Schadsoftware befallen ist. SiteLock überwacht Ihre Website zusätzlich auf weitere Angriffstaktiken:

**• SQL-Injection-Scan:** Finden Sie heraus, ob Angreifer Schwachstellen in Ihrer Datenbank ausgenutzt haben und nun Informationen abgreifen können.

**• Cross-Site-Scripting-Scan:** Wenn ein Angreifer es geschafft hat, durch eine Sicherheitslücke ein Skript zu installieren, können Sie das mit Site-Lock aufdecken.

Nachdem Sie den Sicherheits-Scan durchlaufen haben und dabei keine Fehler aufgedeckt wurden, können Sie das **SiteLock-Zertifikat** auf Ihrer Website einblenden. Damit erhöhen Sie das Vertrauen Ihrer Besucher in die Website und sorgen so dafür, dass immer reichlich Traffic auf Ihrer Seite ist.

![](_page_54_Picture_77.jpeg)

Mit dem Site Scan decken Sie Sicherheitslücken in Ihrer Website auf.

![](_page_55_Figure_1.jpeg)

Kapitel 5

# Glossar - die wichtigsten Begriffe erklärt

### <span id="page-56-0"></span>Kapitel 5: Glossar – die wichtigsten Begriffe erklärt

Gerade für Einsteiger können die vielen Begrifflichkeiten aus dem WordPress-Kosmos verwirrend wirken – besonders wenn die Ausdrücke fast ausschließlich auf Englisch sind oder immer nur als Abkürzung auftauchen. Damit Sie schnell nachschlagen können, was der Unterschied zwischen CMS und CSS ist, haben wir die wichtigsten Begriffe für Sie alphabetisch sortiert aufbereitet.

#### **Backend**

Auch als Admin-Bereich oder Dashboard bekannt, ist das Backend Ihr Arbeitsbereich, zu dem nur Sie und andere ausgewählte Personen Zugang haben. In den verschiedenen Menüs und Bearbeitungsbereichen nehmen Sie **alle Konfigurationen** vor, installieren Themes oder Plugins und legen Ihr Webdesign fest.

#### **Beitrag**

Ein Beitrag (oder englisch: Post) ist ein **Artikel für Ihren Blog**. Die Texte werden über den Editor erstellt und verfügen im Gegensatz zu dem Format "Seiten" über Kategorien, Tags und ein Datum. Beiträge erscheinen in der Regel chronologisch geordnet untereinander im Blog.

#### **Blog**

Wenn Sie regelmäßig neue Beiträge veröffentlichen, führen Sie bereits einen Blog. Der Begriff hat sich aus der englischen Wortkreuzung "Weblog" entwickelt. WordPress ist ursprünglich für die Organisation von Blogs gedacht gewesen und bietet daher viele Funktionen für diesen Website-Typ, der **komplett aus verschiedenen Posts besteht** und andere Unterseiten nur ergänzend besitzt. Sie können Ihre Website entweder komplett als Blog aufsetzen oder Ihre Beiträge nur auf einer Unterseite veröffentlichen.

#### **Blogroll**

Unter Bloggern ist es typisch, sich zu vernetzen. So kann man neue Leser gewinnen und die Zusammenarbeit stärken. In der Blogroll sammeln Sie **Links zu anderen Blogs**, die Sie gern Ihren Website-Besuchern näherbringen wollen. Meistens zeigt man die Blogroll als Liste in der Seitenleiste eines Blogs an.

#### **Core**

Das **Grundgerüst von WordPress** – also ohne installierte Themes und Plugins – wird als Core (Kern) bezeichnet. Bereits mit dem Core können Sie eine funktionstüchtige Website online veröffentlichen. Aber nur durch die Installation von Extras haben Sie die Möglichkeit, WordPress zu individualisieren.

#### **CMS**

Ein Content-Management-System (CMS) ist eine **einsteigerfreundliche Möglichkeit zur Website-Erstellung**. Nach der Installation kann man die Verwaltung der Website über ein Backend durchführen und benötigt keine HTML- oder CSS-Kenntnisse. Zwar ist WordPress das bekannteste CMS, aber es gibt noch zahlreiche Alternativen.

#### **CSS**

Cascading Style Sheets (CSS) ist eine **Sprache zur Gestaltung von Websites**. In Zusammenarbeit mit HTML und JavaScript legt CSS das Aussehen von Internetseiten fest. WordPress hat den Vorteil, dass Sie auch ohne Kenntnisse der Sprache überzeugende Designs erstellen können.

#### **Datenbank**

Ein großer Teil Ihrer Inhalte in WordPress liegt nicht in Form von einzelnen Dateien auf dem Webserver vor, sondern wird in relationalen Datenbanken gespeichert. Software wie **MariaDB oder MySQL** kümmert sich automatisch um die Verwaltung. Sie müssen also nicht direkt in den Datenbanken arbeiten – das erledigt WordPress im Hintergrund.

#### **Datenbank**

Das **Backend von WordPress** wird auch als Dashboard bezeichnet. Wie beim Armaturenbrett (englisch: Dashboard) haben Sie hier Zugriff auf alle Funktionen des Systems.

#### **Frontend**

Während das Backend nur von Ihnen eingesehen werden kann, ist das Frontend der Bereich, den Ihre Besucher zu sehen bekommen – a**lso der eigentliche Webauftritt**.

#### **FTP**

Das File Transfer Protocol (FTP) ist dafür zuständig, **Dateien auf einen Server** hochzuladen. Dafür benutzt man einen speziellen FTP-Client, der Ihnen auch die Verzeichnisstruktur Ihres Webspace anzeigt. Wenn Sie WordPress verwenden, müssen Sie in der Regel nicht mit FTP arbeiten, da Sie Bilder beispielsweise direkt über die Mediathek hochladen können.

#### **HTML**

Die Hypertext Markup Language (HTML) ist die **zentrale Auszeichnungssprache des World Wide Webs**. Praktisch jede Website besteht aus mehreren HTML-Dokumenten. Mit der Sprache (in Zusammenarbeit mit CSS) legen Sie das Aussehen von Webseiten fest. Da Sie bei WordPress einfache Editoren verwenden können, müssen Sie kein HTML-Know-how besitzen.

#### **JavaScript**

Neben HTML und CSS basiert ein großer Teil des WWW auf JavaScript. Mit der Skriptsprache **fügt man einer Website bestimmte Funktionen hinzu**. Bei Word-Press können Sie den gleichen Effekt ganz ohne Programmierkenntnisse durch Plugins erzeugen.

#### **Kategorien**

Beiträge (also Blog-Posts) werden bei WordPress immer einer Kategorie zugeordnet. Dies macht es Besuchern Ihrer Website einfacher, **Content zu einem bestimmten Thema** zu finden.

#### **Mediathek**

In der Mediathek verwalten Sie alle **Bilder, Videos und Sounddateien** auf Ihrer Website. Hier können Sie auch neue Dateien auf den Server laden, ohne dabei auf einen FTP-Client zurückgreifen zu müssen. Im begrenzten Rahmen gibt Ihnen die Mediathek zudem die Möglichkeit, Bilder zuzuschneiden.

#### **Multisite**

WordPress ermöglicht es, **mehrere Websites über die gleiche WordPress-Installation** zu verwalten. Dabei müssen auch Plugins beispielsweise nicht mehrfach installiert werden. Diese Funktion bezeichnet man als Multisite.

#### **Permalinks**

Ein Permalink entspricht der **Internetadresse eines Beitrages**. Sie können festlegen, nach welchem Schema WordPress diese URLs erzeugt.

#### **PHP**

WordPress basiert auf der Skriptsprache PHP. Deshalb ist es notwendig, dass die Sprache auch auf dem Webserver installiert ist. In den meisten (WordPress-) Hosting Paketen ist PHP bereits vorinstalliert.

#### **Pingbacks**

Wenn Sie einen **anderen Blog in einem Artikel verlinken**, wird der Besitzer dank des Pingbacks darüber informiert. Nach dem gleichen Prinzip funktionieren auch Trackbacks, weshalb die beiden Begriffe oft synonym verwendet werden.

#### **Plugin**

Mithilfe von Plugins **erweitern Sie den Funktionsumfang** Ihrer Website oder des Backends. Die Zusatzsoftware lässt sich direkt über das Dashboard installieren. Die meisten Plugins sind kostenlos verfügbar.

#### **RSS-Feed**

Nutzer, die bei Ihrem Blog **keinen Beitrag verpassen** möchten, können einen RSS-Feed verwenden. Über den Browser oder einen zusätzlichen RSS-Reader lesen Interessierte die Artikel dann, ohne auf Ihre Website gehen zu müssen. WordPress bietet einen RSS-Feed automatisch an. Mit einem Plugin oder einem Widget machen Sie es Besuchern besonders leicht, den Feed zu abonnieren.

#### **Seite**

Ihre **Website besteht aus mehreren Seiten**, die untereinander verknüpft sind. Zwar funktioniert die Erstellung von Seiten in WordPress genauso wie die von Beiträgen, allerdings sind Seiten nicht in Kategorien eingeteilt, erscheinen dafür aber in der Menüstruktur.

#### **SEO**

Wenn Sie mit Ihrer Website online Erfolg haben möchten, müssen Sie in den Suchergebnissen von Google und Co. möglichst weit oben erscheinen. Mit Suchmaschinenoptimierung (SEO) kann man das eigene **Ranking positiv beeinflussen**. Effektives SEO funktioniert sowohl auf der technischen Ebene als auch durch Erstellung der passenden Website-Inhalte.

#### **Tags**

Beiträge erhalten (zusätzlich zur Kategorie) auch eines oder mehrere **Schlagworte** (Tags). Diese helfen Nutzern dabei, passende Inhalte zu ihren Interessen zu finden.

#### **Theme**

Bei WordPress müssen Sie das Webdesign nicht komplett neu aufsetzen. Sie wählen eine Vorlage (Theme) aus und passen diese gemäß Ihren Wünschen an. Die **Design-Vorlagen** installieren Sie direkt über das Dashboard.

#### **Widget**

Ein Widget ist ein kleines Element, das Sie auf Ihrer Website platzieren können. Dieses bietet den Besuchern der Seite meist eine **hilfreiche Funktion**. Widgets sind weniger komplex als Plugins und lassen sich über das Dashboard aktivieren.

#### **Impressum**

IONOS SE Elgendorfer Str. 57 56410 Montabaur, Germany

#### **IONOS Kontakt**

Telefon +49 (0) 721 170 5522 E-Mail info@ionos.de Website **https://www.ionos.de**

#### **Vorstand**

Hüseyin Dogan, Dr. Martin Endreß, Claudia Frese, Hans-Henning Kettler, Arthur Mai, Britta Schmitt, Achim Weiß

#### **Aufsichtsratsvorsitzender**

Markus Kadelke

**Handelsregister** IONOS SE: Amtsgericht Montabaur / HRB 24498

#### **Umsatzsteuer-IdentNummer**

IONOS SE: DE815563912

#### **Copyright**

Die Inhalte des White Papers wurden mit größter Sorgfalt erstellt. Für Richtigkeit, Vollständigkeit und Aktualität keine Gewähr.

#### © IONOS SE, 2023

Alle Rechte vorbehalten – einschließlich der, welche die Vervielfältigung, Bearbeitung, Verbreitung und jede Art der Verwertung der Inhalte dieses Dokumentes oder Teile davon außerhalb der Grenzen des Urheberrechtes betreffen. Handlungen in diesem Sinne bedürfen der schriftlichen Zustimmung durch IONOS. IONOS behält sich das Recht vor, Aktualisierungen und Änderungen der Inhalte vorzunehmen.